Payment Installer Property File Creation Oracle FLEXCUBE Installer Release 12.4.0.0.0 [May] [2017]

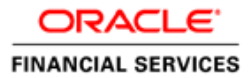

# **Table of Contents**

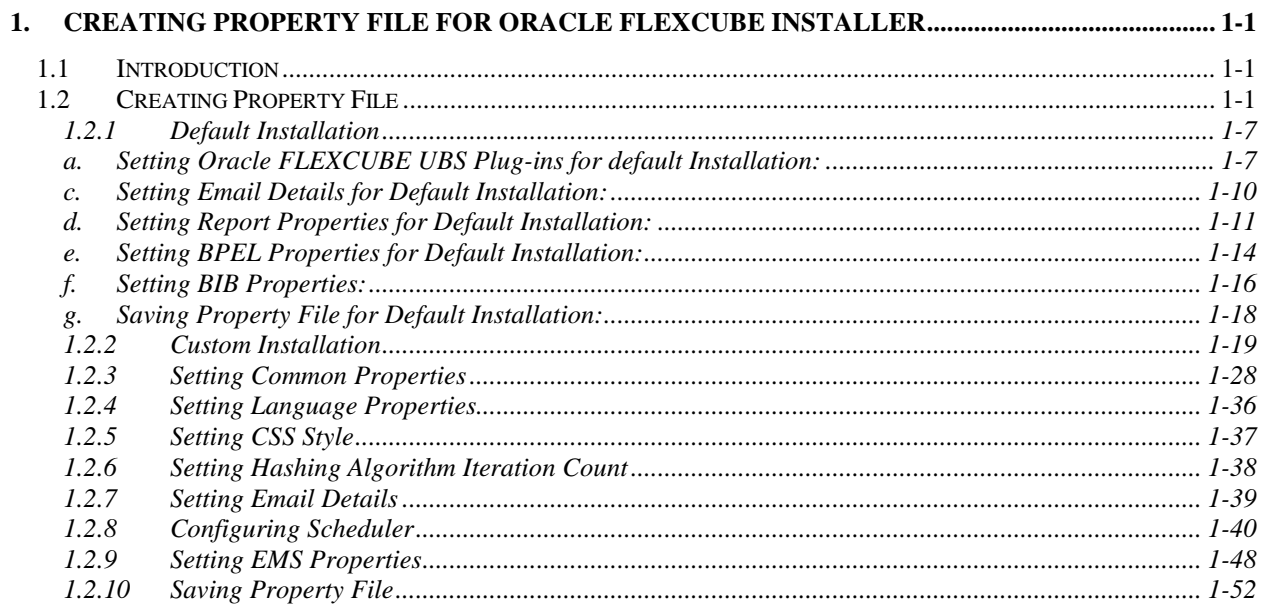

# <span id="page-2-0"></span>**1. Creating Property File for Oracle FLEXCUBE Installer**

## <span id="page-2-1"></span>**1.1 Introduction**

This chapter explains the steps to create property file for Oracle FLEXCUBE Installer Application. Two property files are created. While creating the Fcubs property file , the environment property file gets generated.

## <span id="page-2-2"></span>**1.2 Creating Property File**

To create the property file for Oracle FLEXCUBE, follow the steps given below:

1. Launch Oracle FLEXCUBE Installer bat file i.e. **FCUBSInstaller**.**bat** in Windows.

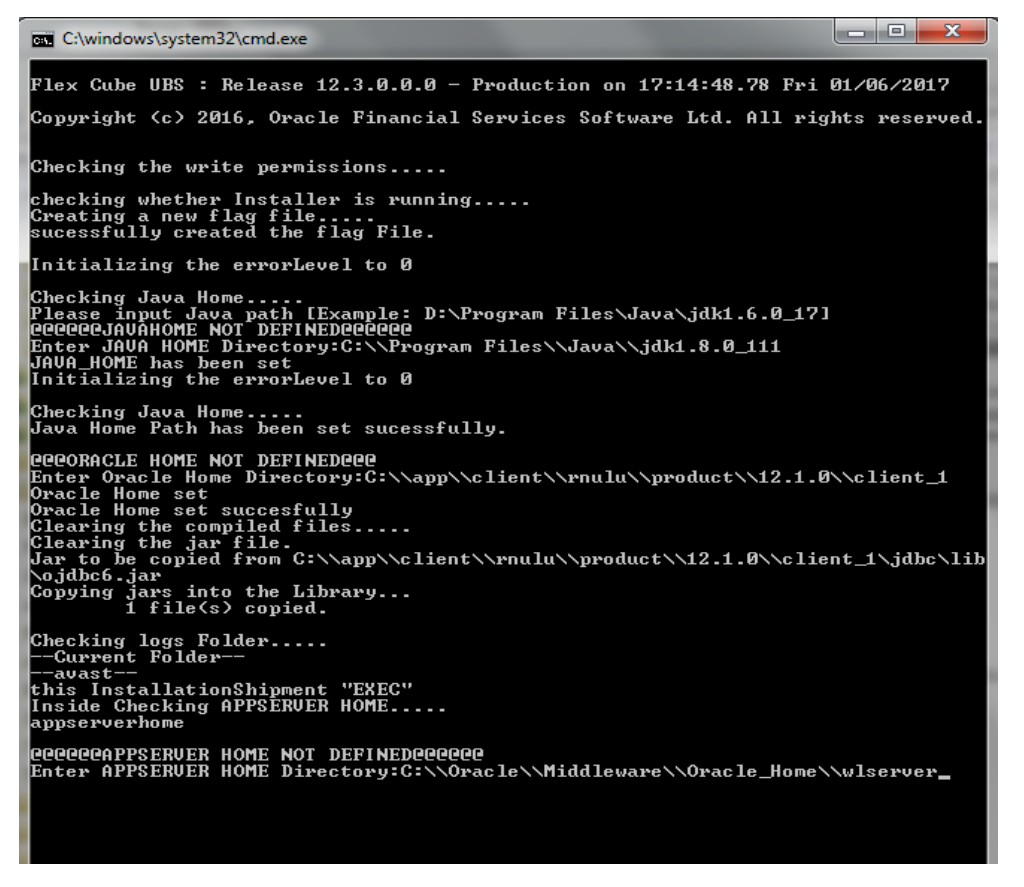

Need to provide the following details:

**JAVA HOME PATH**

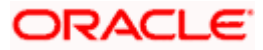

Provide the JDK home path with the latest version.

### **ORACLE HOME PATH**

Provide the Oracle 12C Client Path.

#### **APPSERVER PATH**

Provide the Application Server Path.

2. Launch Oracle FLEXCUBE Installer sh file i.e. **FCUBSInstaller**.**sh** in Linux.

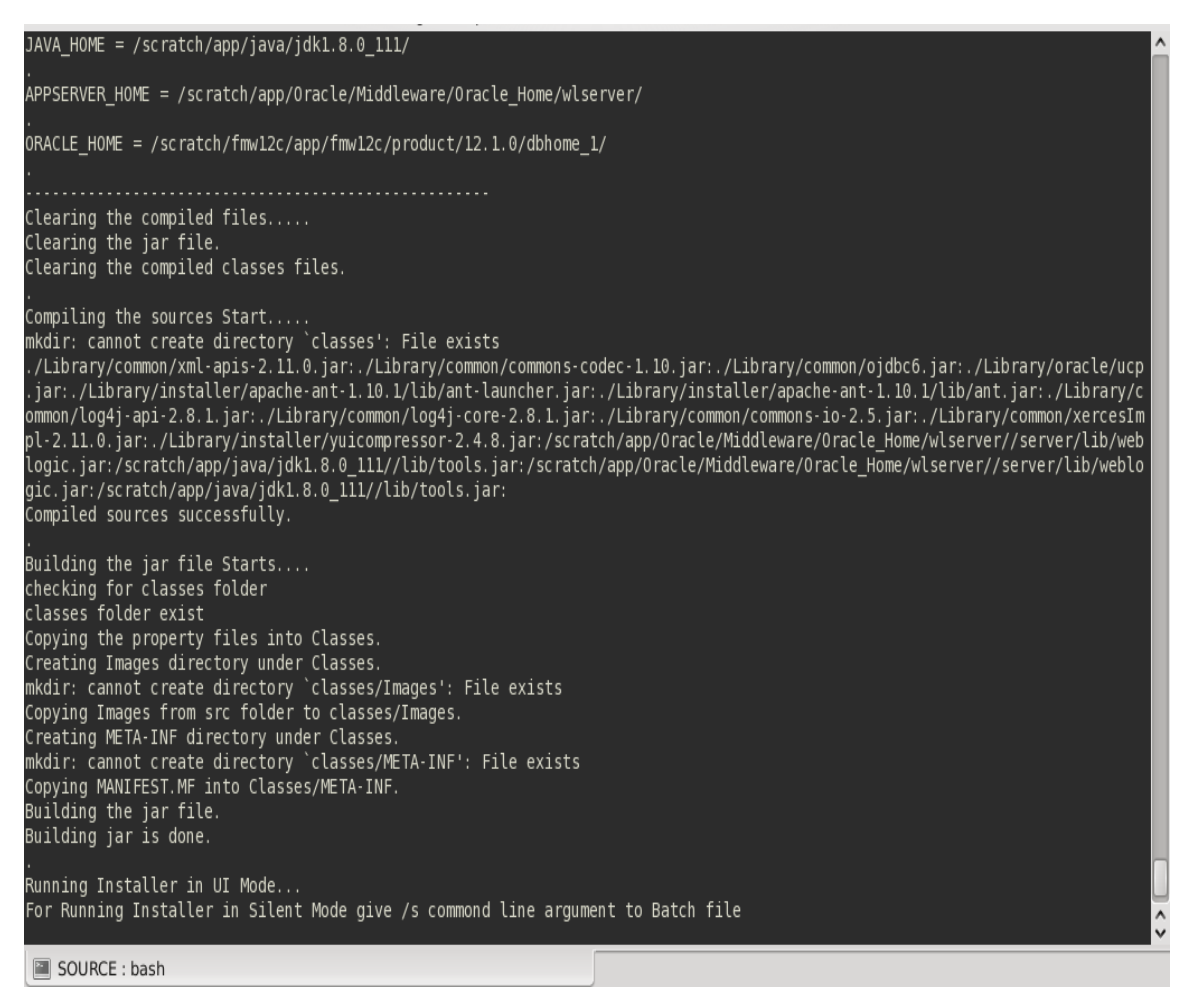

Provide the Necessary details.

After providing these details, INSTALLER-GUI gets generated. And follow the below details.

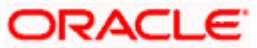

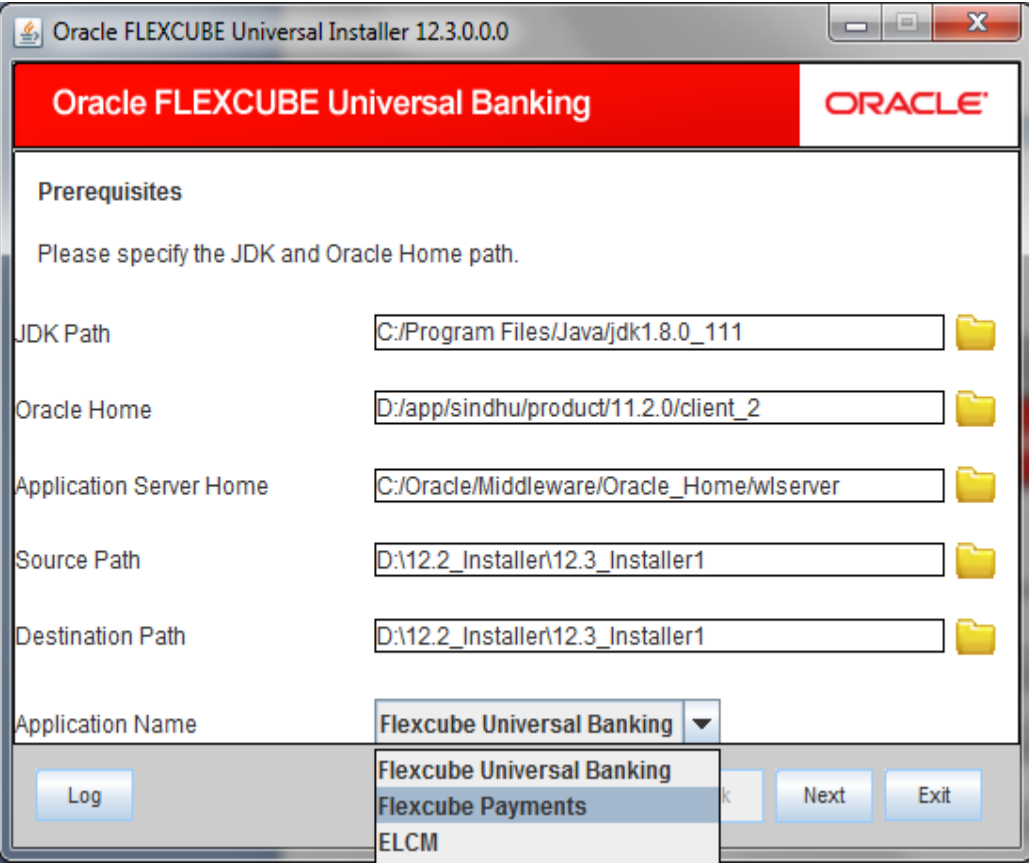

### Enter the following details

### **JDK Path:**

Maintain Home folder path of JDK1.8

### **Oracle Home**

Maintain home folder path of Oracle Client or Database

### **Application Server Home**

Maintain home folder path of Application Server

### **Source Path**

Provide the source path maintained

### **Destination Path**

Provide the destination path maintained

### **Application Name**

Select the application name from the drop down.

3. Click 'Next' and the following screen is displayed.

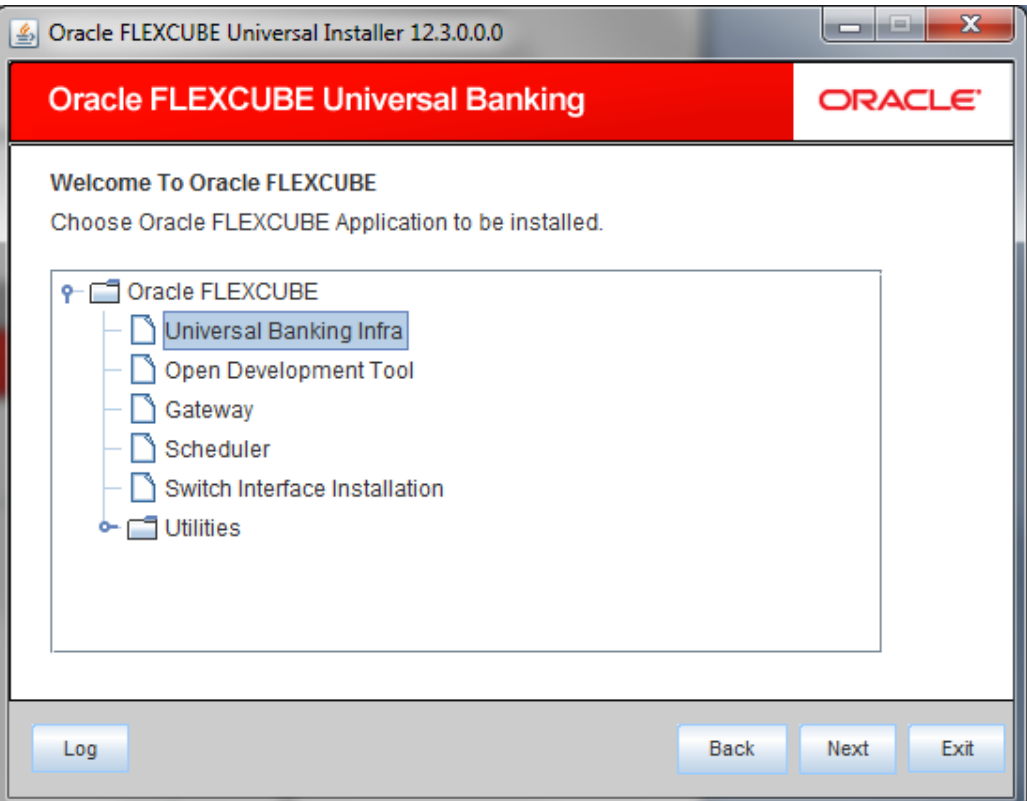

4. Click 'Next' and the following screen is displayed:

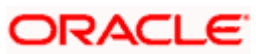

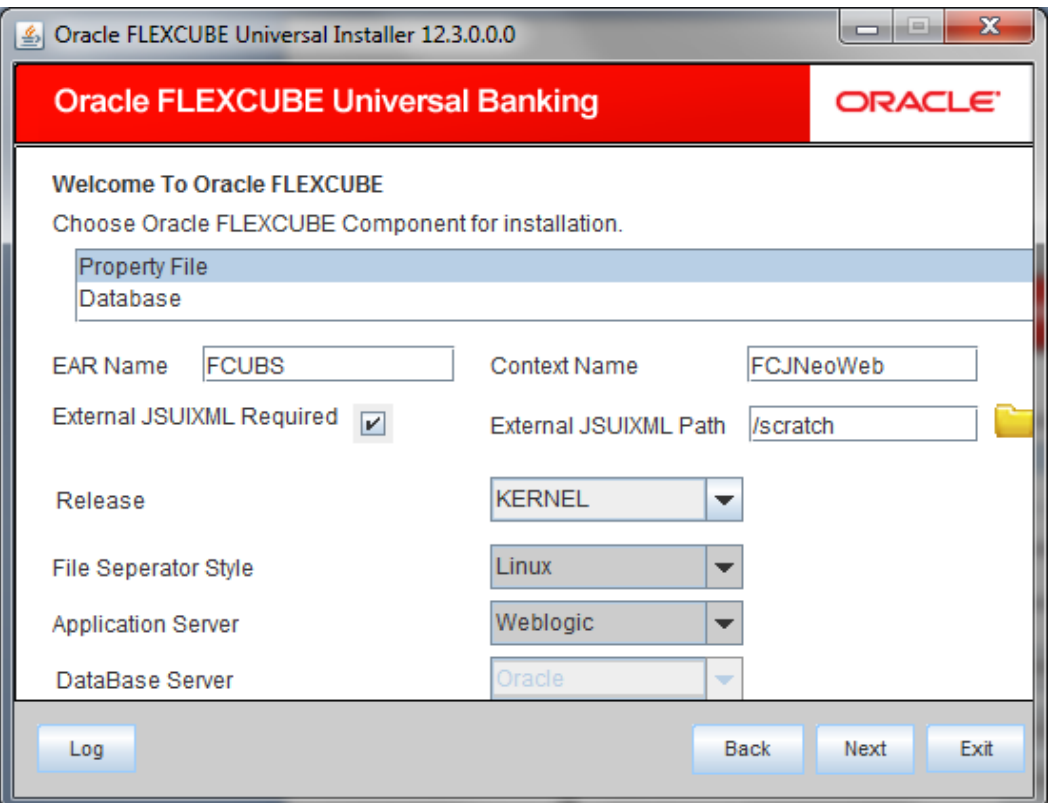

- 5. Select 'Property File'.
- 6. Specify the following details:

#### **EAR Name**

Specify a name for the Application to be deployed.

You cannot use special characters such as '.' (dot), ',' (comma), '\$' etc. However, you may use '\_' (underscore). – Applicable for both Windows and Linux.

#### **External JSUIXML**

Manually copy the JS\_UIXML folder to the deployment path and provide the permission to that folder.

### **Context Name**

Based on the Application type selected, the Installer displays the application context. However, you may modify the default value.

This information will be updated in 'application.xml'. In case of a WebLogic server, this will be updated in 'weblogic.xml'.

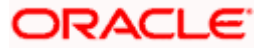

### **Release**

Specify the release in which you are creating the property file. **Select** the appropriate one from the adjoining drop-down list. The options are:

KERNEL

VN.Cluster

#### **Operating System**

Specify the operating system in which you are creating the property file. Select the appropriate one from the adjoining drop-down list.

### **Application Server**

Specify the application server in which you are creating the property file. Select the appropriate one from the adjoining drop-down list.

7. click 'Next' to continue and following screen is displayed:

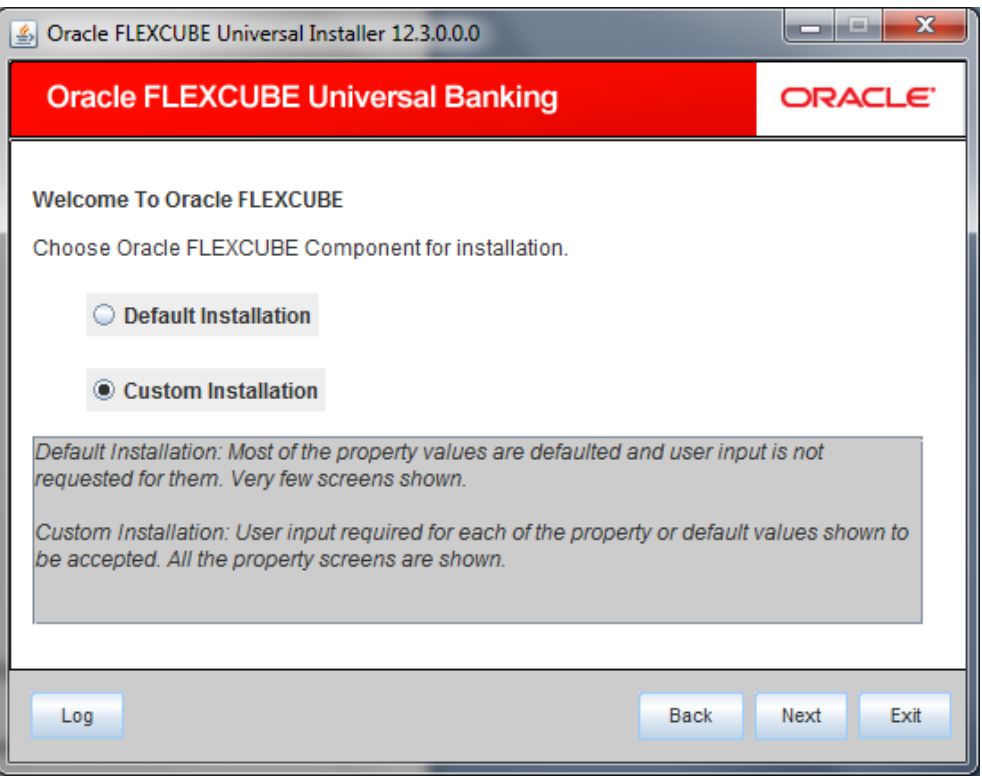

In this screen,choose either Default or Custom installation.

Default – Only the minimum list of details are asked for. Insulation plug-in is de-selected. SSO is by default No.

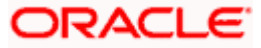

If there are any issues with the default values then, the property file created can be loaded and choosing custom Installation option it can be corrected.

Default makes sense if the user is acquinted with flexcube configuration defaults else its advised to go with custom installation.

### <span id="page-8-0"></span>**1.2.1Default Installation**

After selecting Default Installation,Click 'Next' ,the following will be displayed

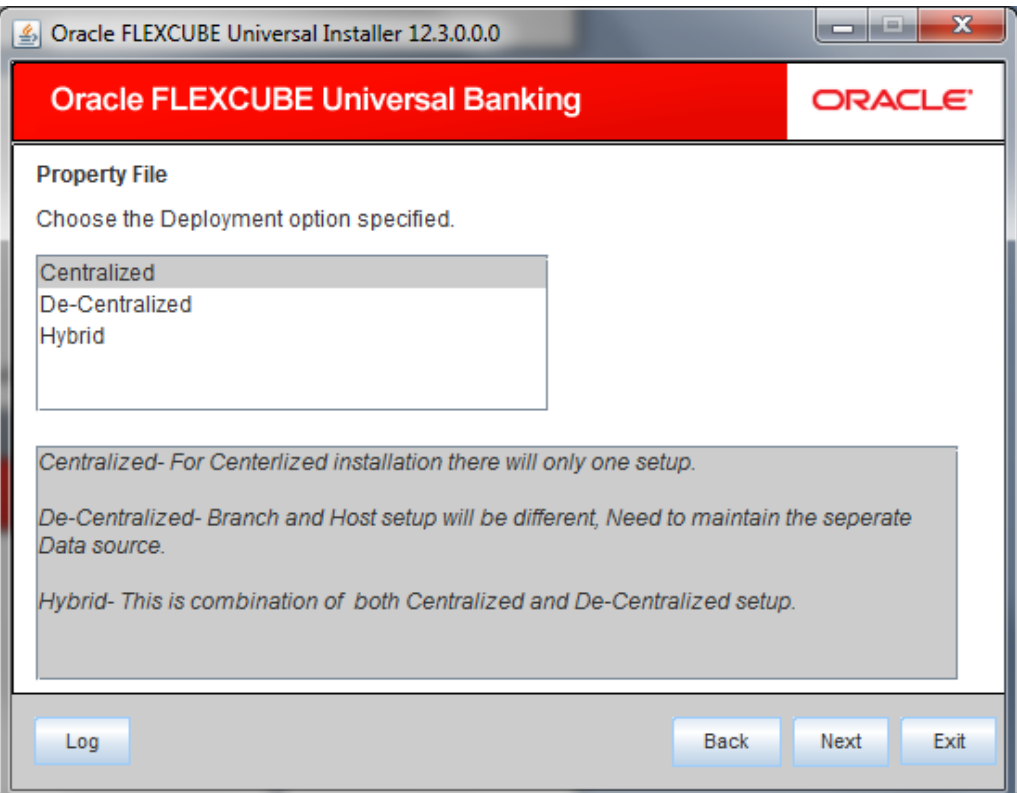

Click 'Centralized' option which is the only applicable for Default Installation and click next.

### <span id="page-8-1"></span>**a. Setting Oracle FLEXCUBE UBS Plug-ins for default Installation:**

This section describes the process of setting plug-ins.

1. You can select the plug-ins from the following screen.

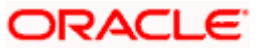

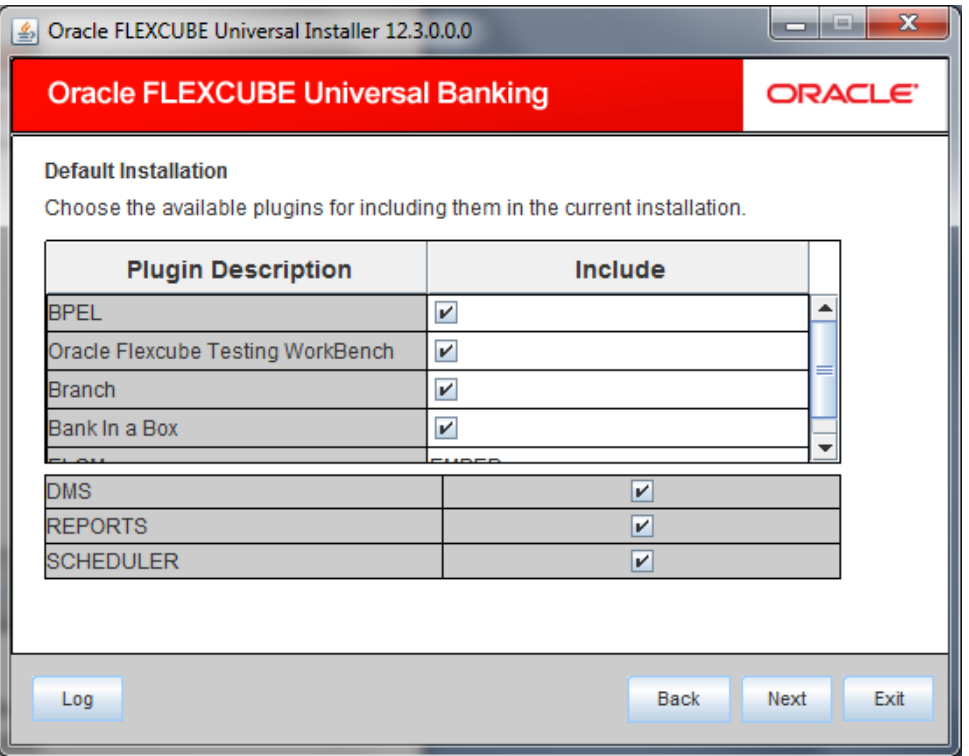

- 2. You need to select the plug-ins to be included in the installation. Check the box against the required plug-ins. The following plug-ins are available for Oracle FLEXCUBE:
	- Branch BPEL Bank in a Box **OFTW** Insulation ELCM

### **b. Setting Common Properties for Default Installation:**

This section describes the process of setting common properties of Oracle FLEXCUBE.

3. The installer displays the 'Common Properties' screen.

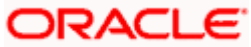

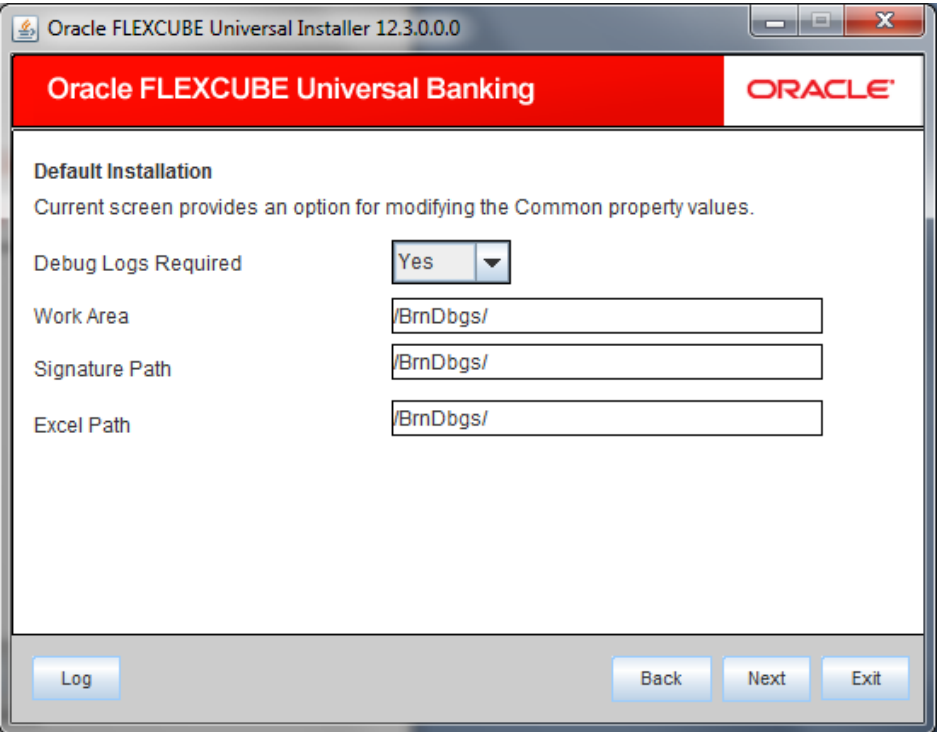

4. Specify the following details:

### **Debug Logs Required**

If you require debug option, select 'Yes' from the drop-down list. If you do not require debug option, select 'No'.

### **Work Area**

Specify the work area.

For example: D:\BrnDbgs\

### **Signature Path**

Specify the location at which the signature images are placed.

### **Excel Path**

Specify the location at which the excel files are generated.

Click 'Next' and the following screen is displayed:

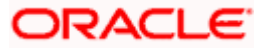

### <span id="page-11-0"></span>**c. Setting Email Details for Default Installation:**

This section describes the method to configure email details.

5. The following screen is displayed:

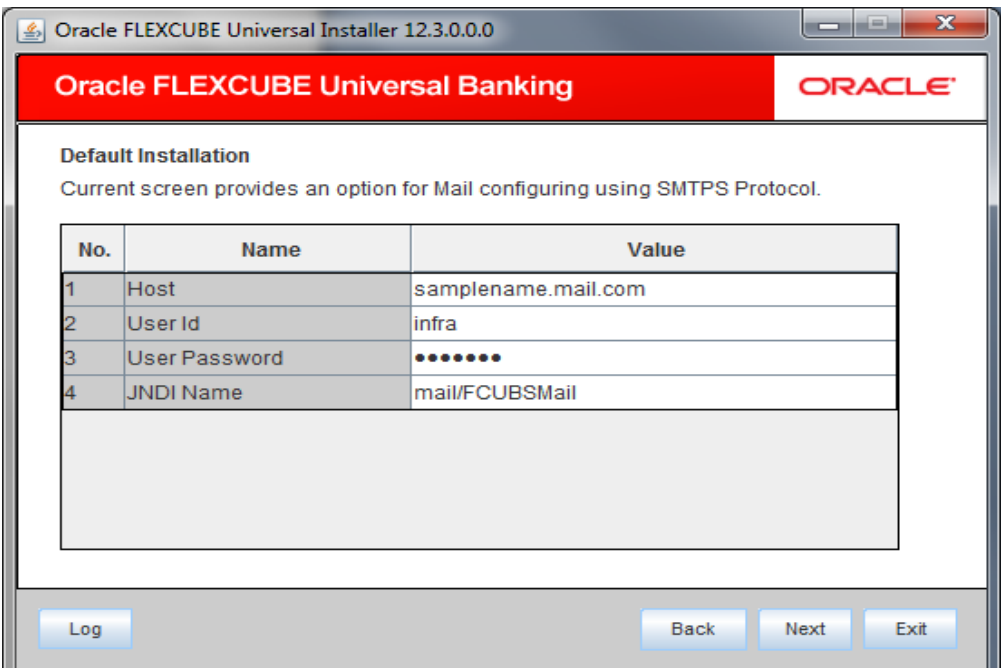

Specify the following details:

**Host**

Specify the SMTP host name.

**User ID**

Specify the user ID.

### **User Password**

Specify the user password.

### **JNDI Name**

Specify the JNDI name

Once you have specified the above details, click 'Next' and system displays the next screen.

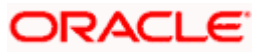

### <span id="page-12-0"></span>**d. Setting Report Properties for Default Installation:**

6. This section describes the methods to set report properties.

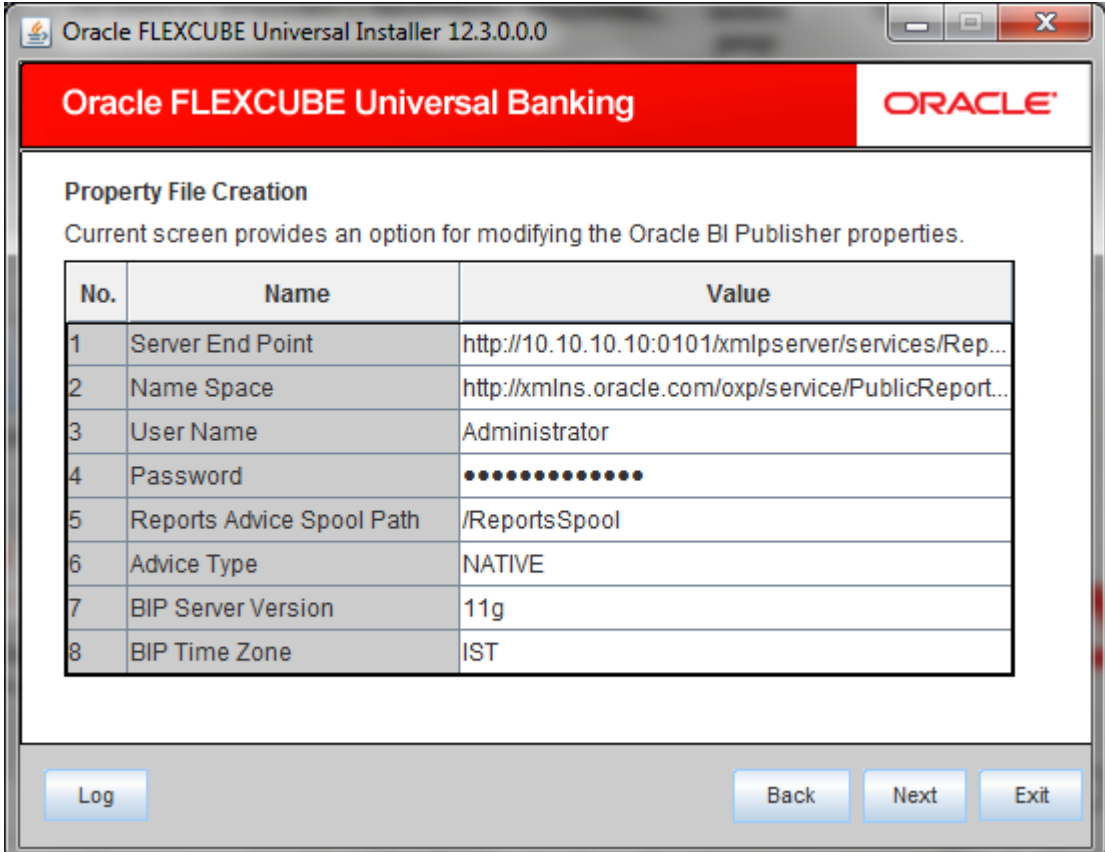

Specify the following details:

### **Server End Point**

Specify the BIP end point.

'http://10.10.10.10:1010/xmlpserver/services/ReportService\_ v11'. However, you need to change the IP and port where BIP Application is installed.WSDL URL gets modified based on "BIP Server Version" on selecting the required version from the dropdown.

### **Name Space**

Specify the BIP name space.

By default, the installer displays 'http://xmlns.oracle.com/oxp/service/PublicReportService'.

#### **User Name**

Specify the BIP user name. By default, the Installer displays 'Administrator'.

### **Password**

Specify the password for the above user name. By default, the Installer sets it as 'Administrator'.

### **Reports Spool Path**

Specify the reports spool path. By default, the Installer displays D:\.

### **Advice Type**

Specify the advice type. You can choose one of the following:

NATIVE – This advice type is used for generating advices in text format

BIP – This advice type is used for generating advices in PDF format.

### **BIP Server Version**

Specify the qualified BIP server version. You can select the appropriate one from the adjoining drop-down list.

### **BIP Time Zone**

Specify the time zone of the BIP server.

7. Once you have specified the above details, click 'Next' and the system displays the next screen.

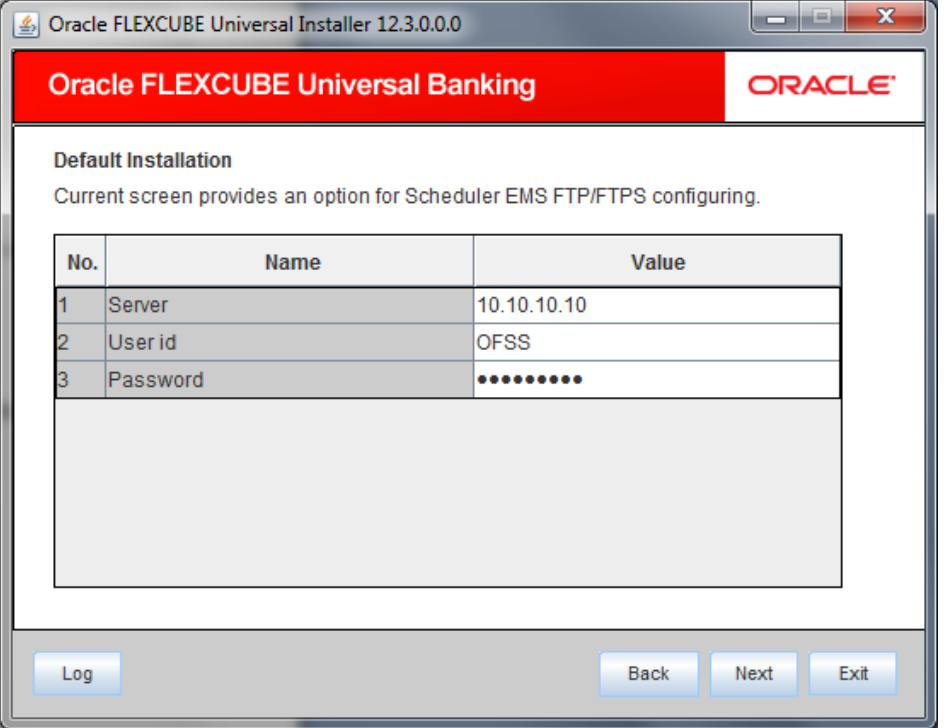

8. Specify the following details:

### **Server**

Specify the server IP address for the selected file transfer mode.

### **User ID**

Specify the user ID to access the server of the file transfer mode.

### **Password**

Specify the password to for the above user ID.

9. Click 'Next, the following screen is displayed.

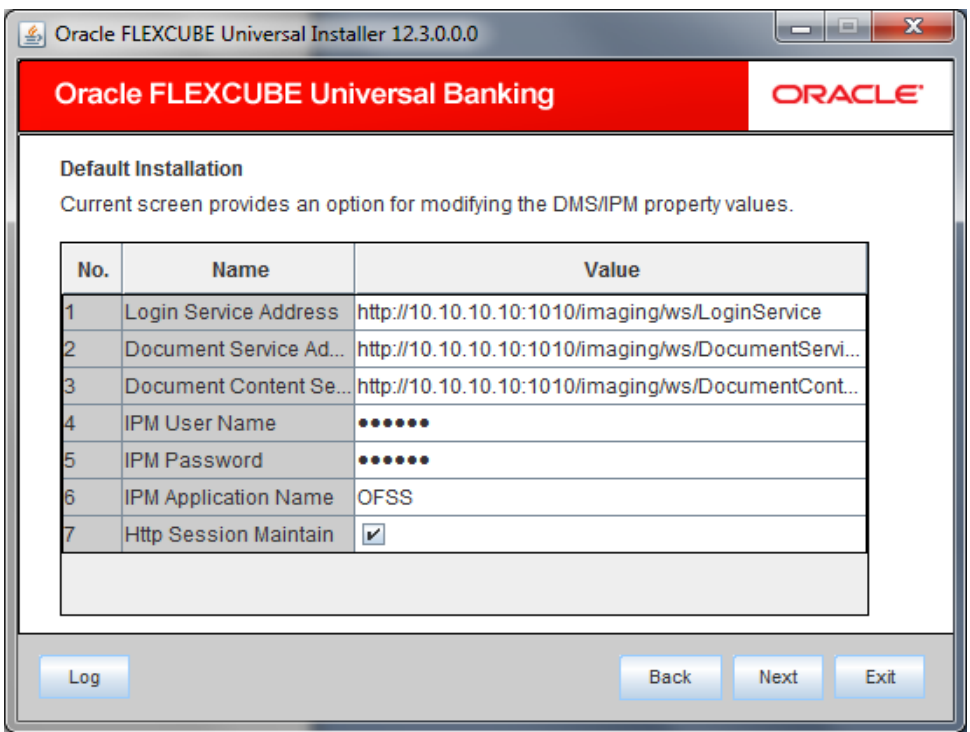

Specify the following details:

### **Login Service Address**

This is the endpoint address of the web service (OracleIPM.WebService.EndpointAddress).

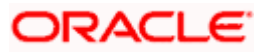

### **Document Service Address**

This is the URL to which the Oracle IPM adapter uploads the documents (OracleIPM11G.DocumentService.EndpointAddress).

#### **Document Content Service Address**

This is the URL to which the Oracle IPM adapter uploads the documents (OracleIPM11G.DocumentConetntService.EndpointAddress).

**Note**: For websphere application server, the above three service address must end with "?wsdl"

#### **Example for Login Service Address:**

Webpshere:<http://10.10.10.10:1010/imaging/ws/LoginService?wsdl>

Weblogic: <http://10.10.10.10:1010/imaging/ws/LoginService>

Similarly, this is applicable for Document Service Address and Document Content Service Address as well.

#### **IPM User Name**

This is the user name accessing Oracle IPM (OracleIPM11G.Authentication.UserName).

#### **IPM Password**

This is the password for the above IPM user name (OracleIPM11G.Authentication.Password).

#### **IPM Application Name**

This indicates the license that provides login rights to Oracle IPM (OracleIPM11G.Application).

#### **HTTP Session Maintain**

This checkbox indicates whether HTTP session to be maintained or not (OracleIPM11G.MaintainSession).

10. Once you have specified the above details, click 'Next'.

#### <span id="page-15-0"></span>**e. Setting BPEL Properties for Default Installation:**

If you have included BPEL option in the setup, then you need to set the BPEL properties.

11. Set the BPEL properties.

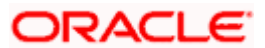

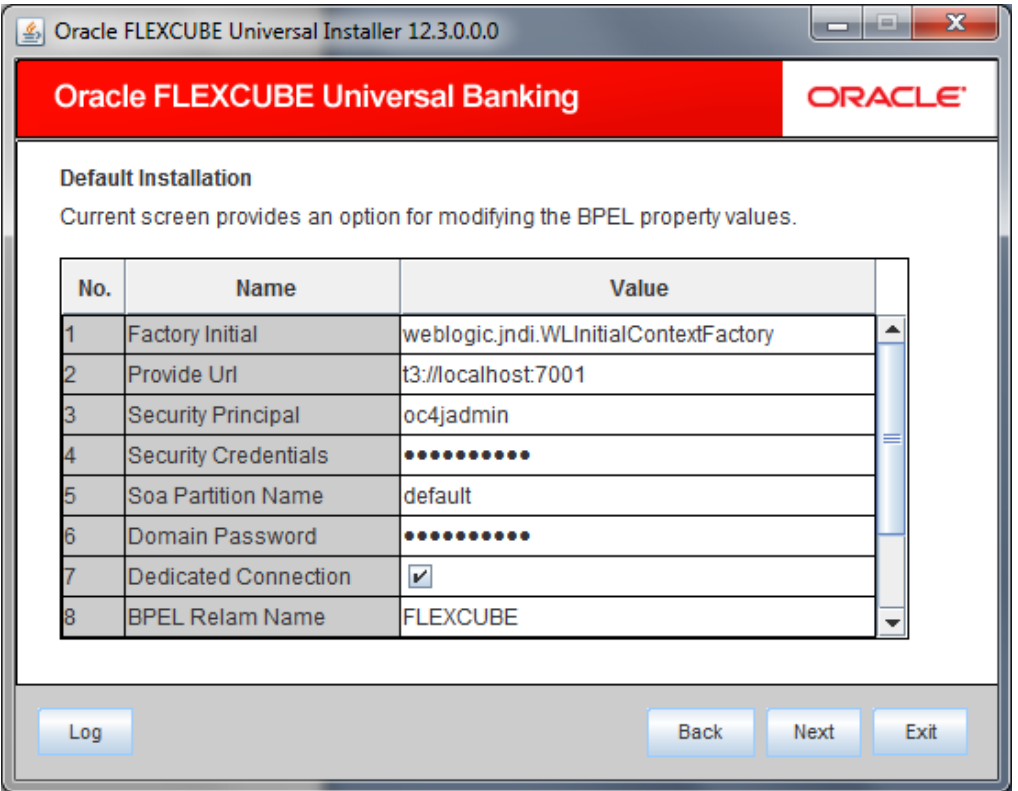

Specify the following details:

### **Factory Initial**

Specify the factory initial.

#### **Provider URL**

Specify the URL of the server. Enter the IP address, target server port (AdminServer/ManagedServer) and the context root.

Sample URL: t3://localhost:7001?partitionName=DOMAIN need to append along with the URL.

### **Security Principal**

Specify the user name to access the application server where BPEL is installed.

#### **Security Credential**

Specify the password for the above user name.

### **Soa Server Name**

Specify the Soa Server Name. By default it will be the Installer sets it to 'default'.

### **Domain Password**

Specify the domain password for which SOA server is extended

### **Dedicated Connection**

Check this box to indicate that this connection is not used for other purposes.

### **BPEL Realm Name**

Specify the BPEL realm name. Sample Name: BPEL\_REALM\_NAME=JAZN.COM

### **BAM URI**

Specify the BAM URI.

### **BPM Installed**

Check this box if the BPM is installed.

12. Once you have set the above details, click 'Next'. The following screen is displayed.

### <span id="page-17-0"></span>**f. Setting BIB Properties:**

If you have selected Bank in a Box (BIB) plug-in, you need to set the BIB properties.

### 13. Set the BIB properties.

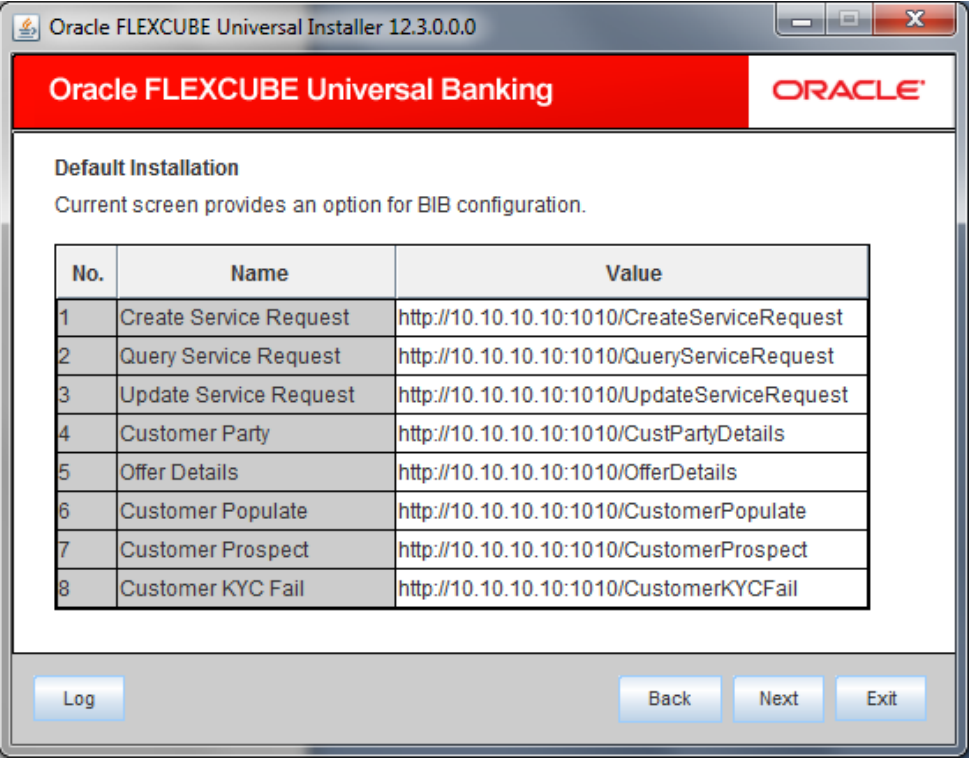

14. Specify the following details related to Bank in a Box (Siebel CRM integration).

### **Create Service Request**

Specify the URL of the create service request web service.

E.g.: http://10.10.10.10:1010/CreateServiceRequest

### **Query Service Request**

Specify the URL of the query service request web service.

E.g.: http://10.10.10.10:1010/QueryServiceRequest

### **Update Service Request**

Specify the URL of the update service request web service.

E.g.: http://10.10.10.10:1010/UpdateServiceRequest

### **Customer Party**

Specify the URL of the customer party details web service.

E.g.: http://10.10.10.10:1010/CustPartyDetails

### **Offer Details**

Specify the URL of the offer details web service.

E.g.: http://10.10.10.10:1010/OfferDetails

### **Customer Populate**

Specify the URL of the customer populate web service.

E.g.: http://10.10.10.10:1010/CustomerPopulate

### **Customer Prospect**

Specify the URL of the customer prospect web service.

E.g.: http://10.10.10.10:1010/CustomerProspect

### **Customer KYCFail**

Provide the URL of the Customer KYCFail Web Service.

E.g.: [http://10.10.10.10:1010/CustomerKYCFail.](http://10.10.10.10:1010/CustomerKYCFail)

15. Once you have set the above details, click 'Next'.

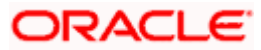

### <span id="page-19-0"></span>**g. Saving Property File for Default Installation:**

After completing all the required settings explained above, you need to save the property file.

Save the property file.

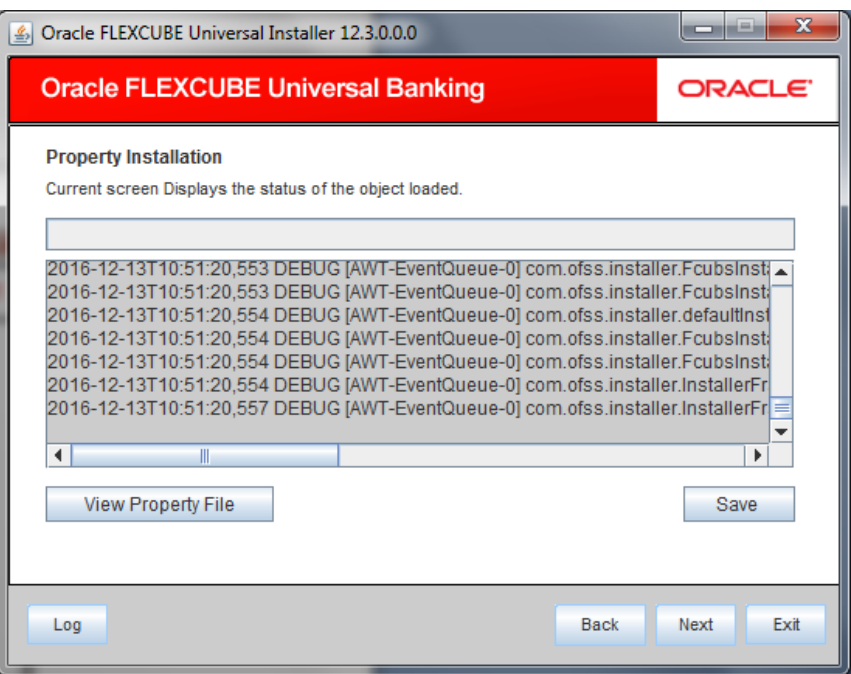

16. You can view the status of property file creation in the above screen. Once the file is saved, the installer displays the following message:

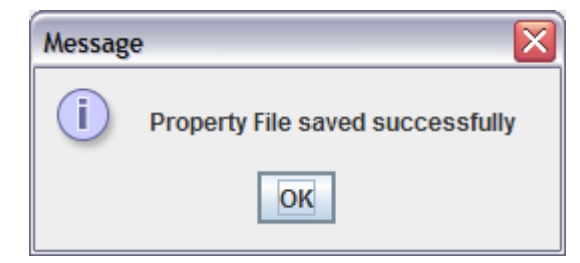

17. If 'Next' is clicked before 'Save' the property file will get saved in temporary folder.

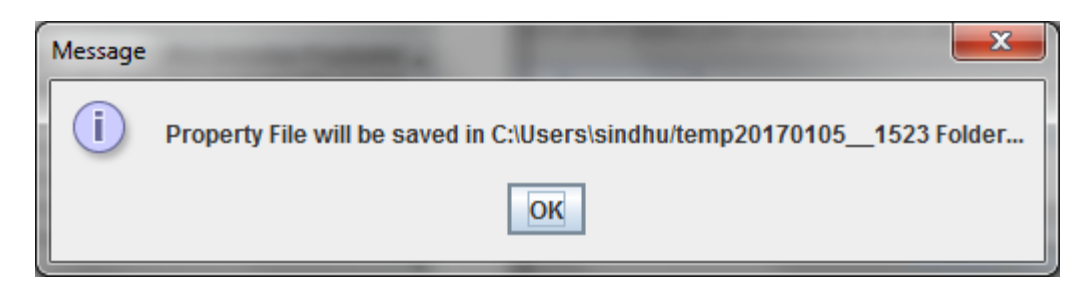

This completes the properties file creation for default Installation.

### <span id="page-20-0"></span>**1.2.2 Custom Installation**

Custom – All details are to be provided.

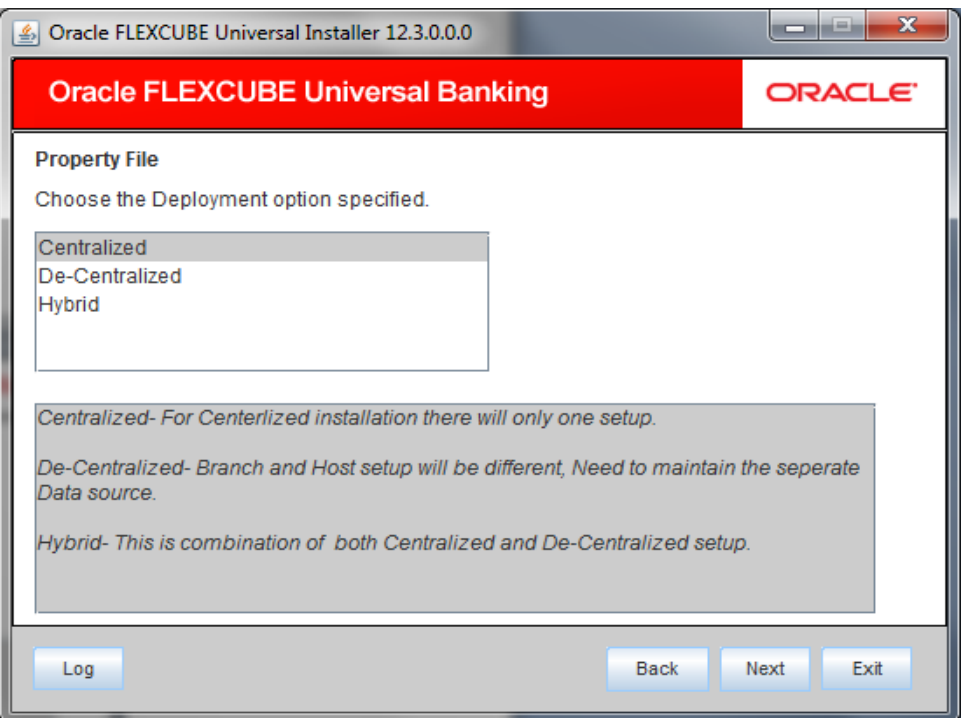

18. Select the type of application deployment.

Centralized. **Decentralized** 

Select this if you require decentralized installation. In this case, Installer generates the following files at the end of the build process:

- {Application\_name}.ear This can be deployed as Decentralized Host Application
- {Application\_name}.war This can be deployed as Decentralized Branch Application

Hybrid

Choose this if you require Hybrid Installation. In this case, the Installer generates the following files at the end of the build process:

- {Application\_name}.ear This can be deployed as Centralized Host Application
- {Application\_name}.war This can be deployed as Decentralized Branch Application

Note: In Default flow, only Centralised option is available.

19. In centralized deployment, the following screen is displayed:

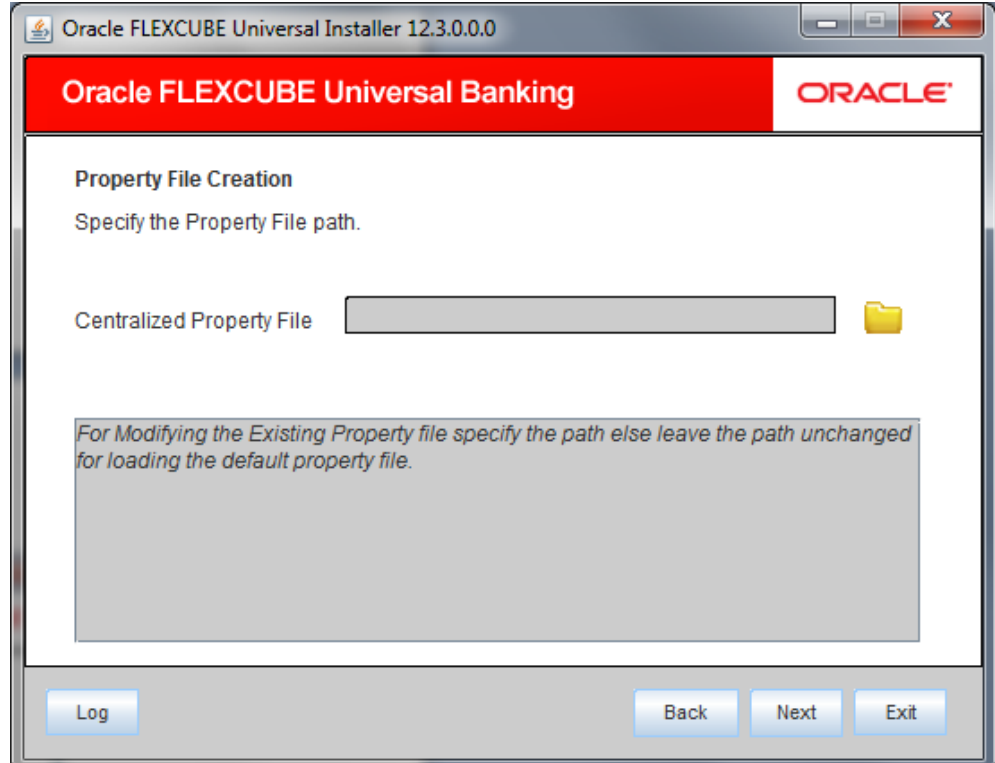

20. Specify the following details:

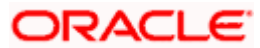

### **Centralized Property File**

The property file needs to be built before the EAR file. If you are creating a new property file, leave the field blank. If you wish to modify an existing property file, you can manually specify the location of the property file.

You can use the directory button  $\Box$  to browse and select the directory.

21. In case of decentralized deployment, the following screen is displayed:

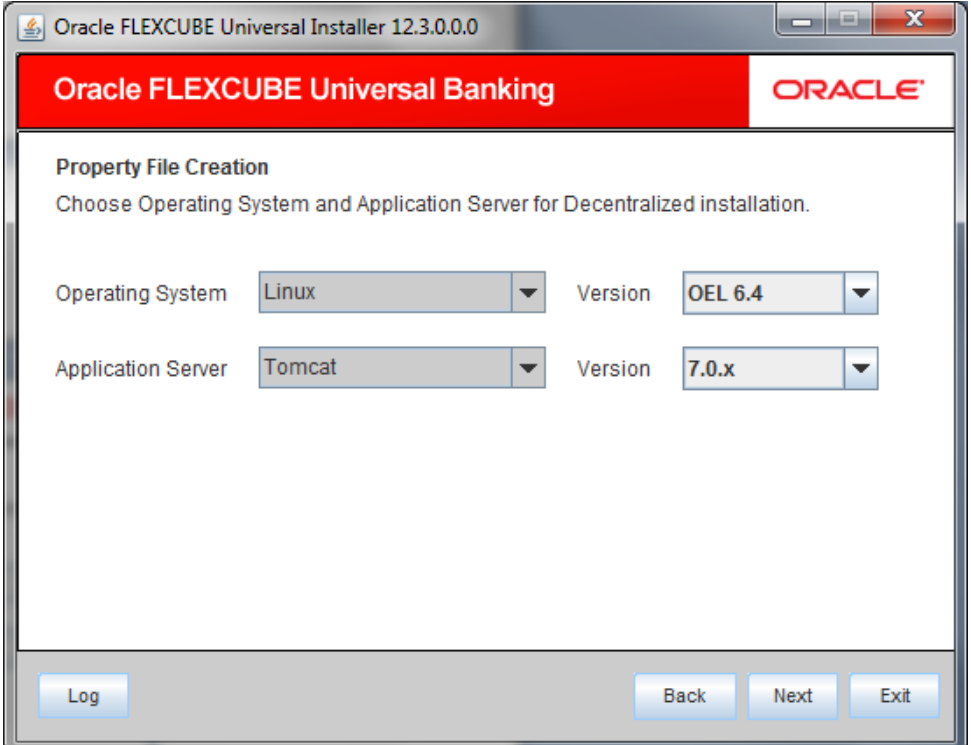

Specify the following details:

### **Operating System:**

Specify the operating system for decentralized installation.

### **Version:**

Specify the version of the operating system for decentralized installation.

### **Application Server**

Specify the application server for decentralized installation.

### **Version**

Specify the version of the application server for decentralized installation.

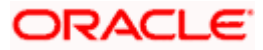

22. Click 'Next' and the following screen is displayed:

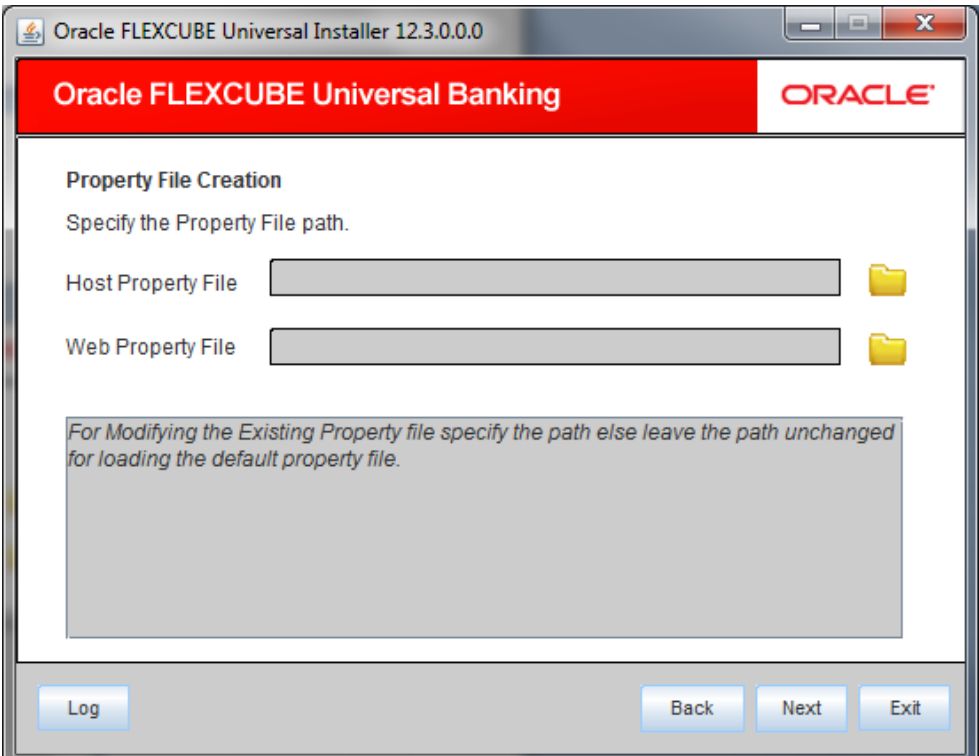

Specify the following details:

### **Host Property File**

If you are creating a new property file, you can leave this field blank. However, if you wish to modify an existing property file, specify the location. You can use the directory button  $\Box$  to browse and select the directory.

### **Web Property File**

If you are creating a new property file, you can leave this field blank. However, if you wish to modify an existing property file, specify the location. You can use the directory button **that** to browse and select the directory.

23. In case of **hybrid deployment**, the following screen is displayed:

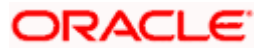

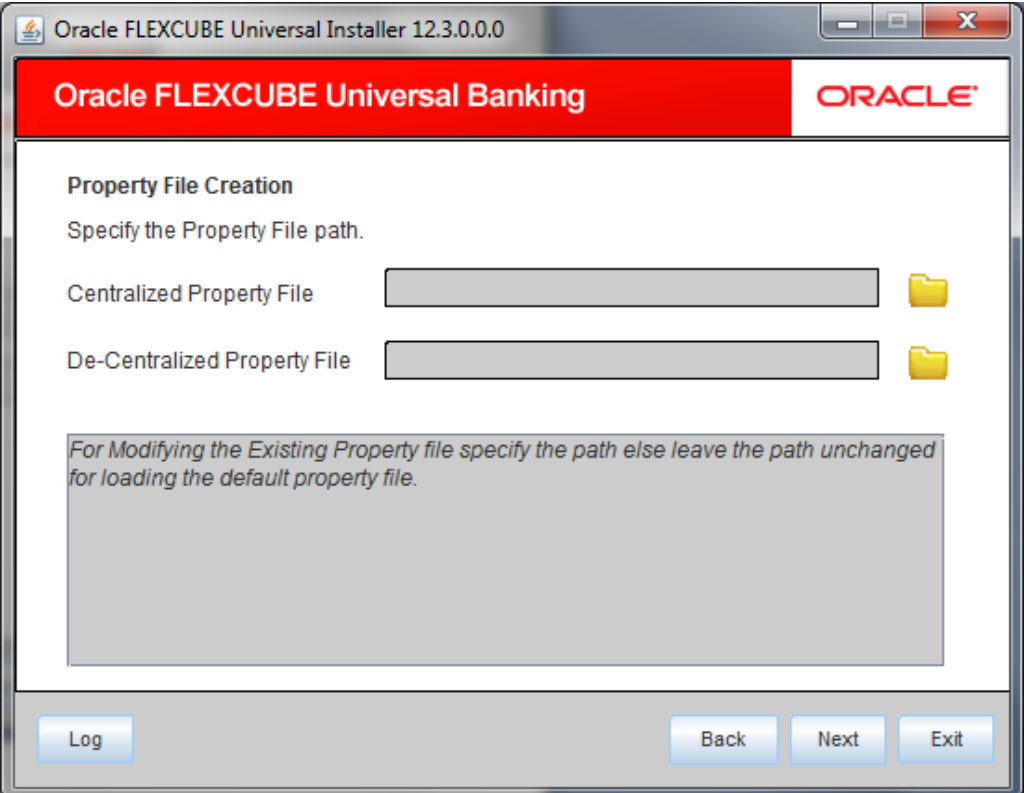

Specify the following details:

### **Centralized Property File**

If you are creating a new property file, you can leave this field blank. However, if you wish to

modify an existing property file, specify the location. You can use the directory button  $\Box$  to browse and select the directory.

### **Decentralized Property File**

If you are creating a new property file, you can leave this field blank. However, if you wish to

modify an existing property file, specify the location. You can use the directory button  $\Box$  to browse and select the directory.

24. Click 'Next' to continue.

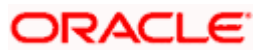

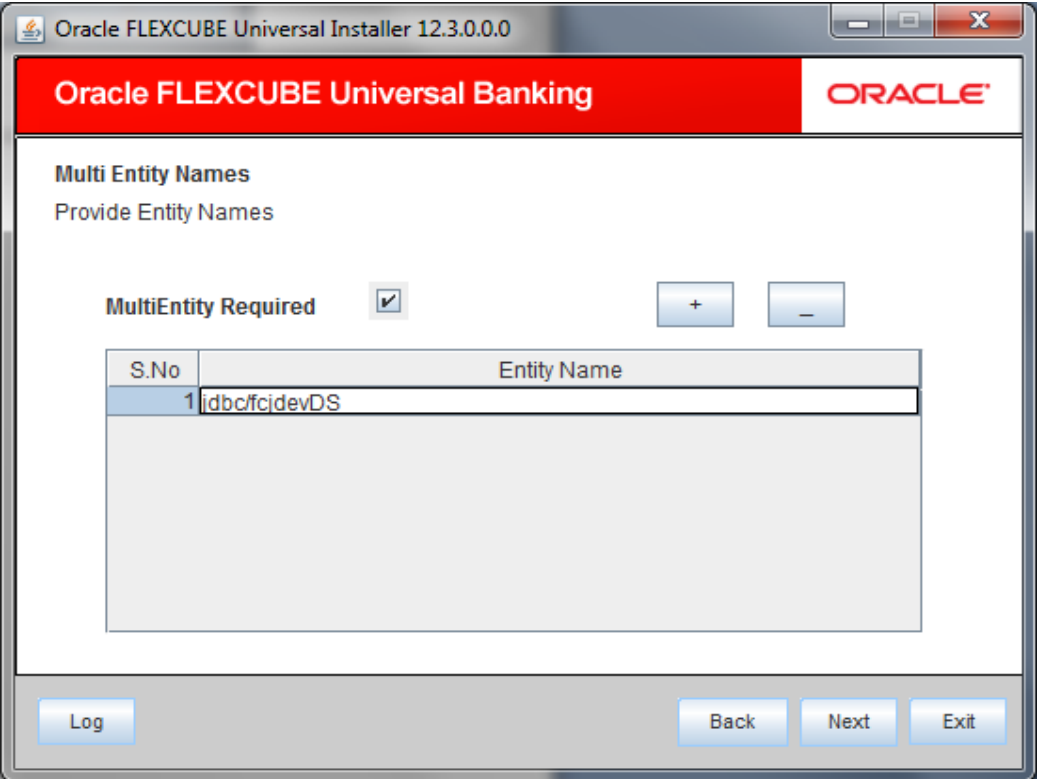

If MultiEntity Required – Enable the Check box and add the rows.Provide the Required Entity Name.

Note:

- a. If all the modules maintained in Single Schema then particularly for ELCM, MultiEntity should be enabled and need to maintain a Entity record.
- b. For more than one schema, MultiEntity requires more than one entity record accordingly maintained and mapped.

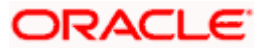

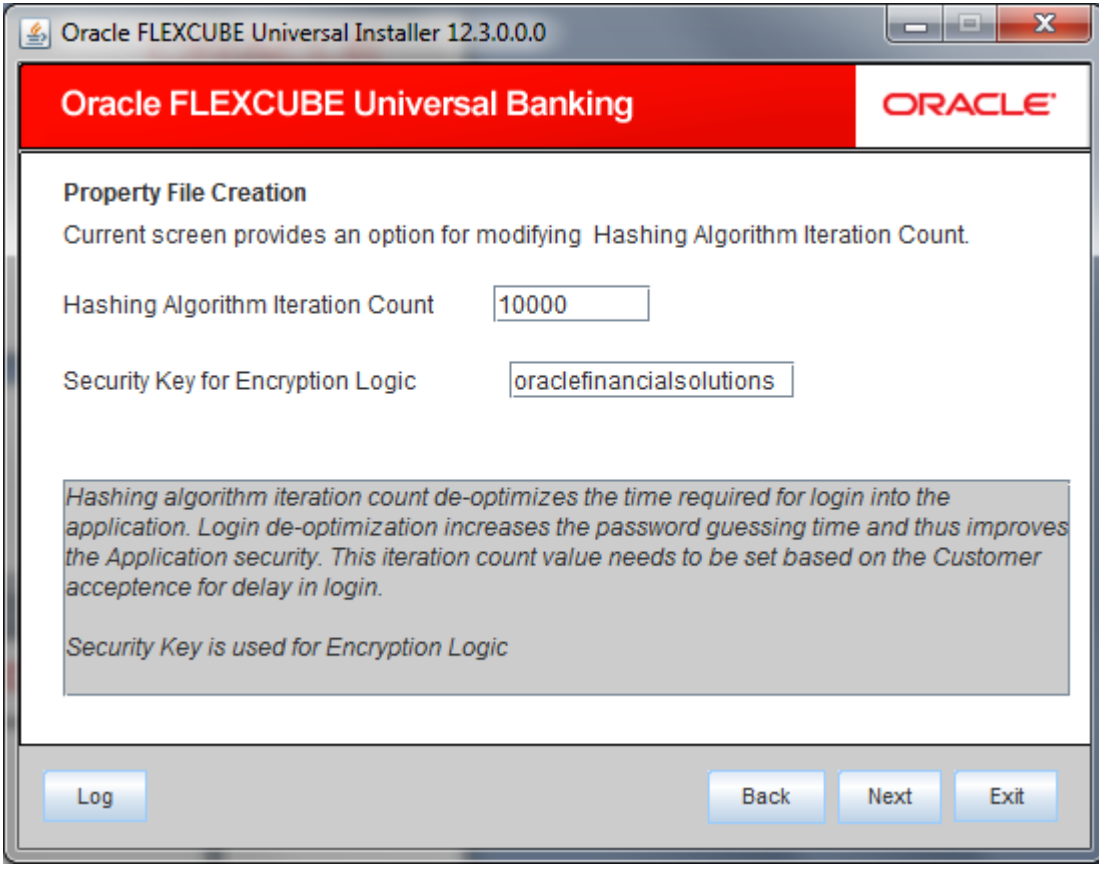

'SYMMETRIC KEY' is the key (exact 24 characters) for all encryption logic.

25. Once you have specified the details, click 'Next' to continue and following screen is displayed:

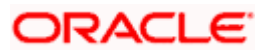

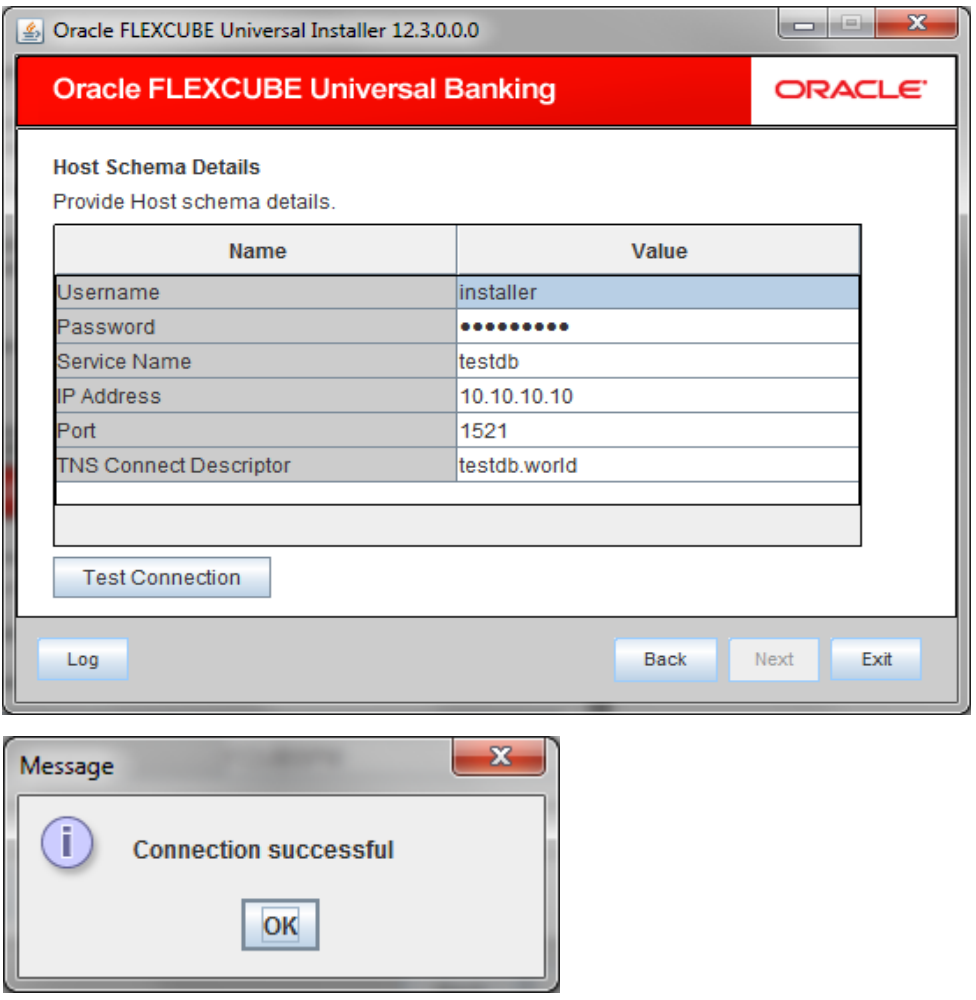

Provide the schema details to capture the credentials which will be used for DB Compilation.

While creating the property file using GUI Installer, in logs Environment property file is generated where the schema password is encrypted. Copy this Encrypted Password to the Environment property file in SOFT, which will be used by Silent Installer.

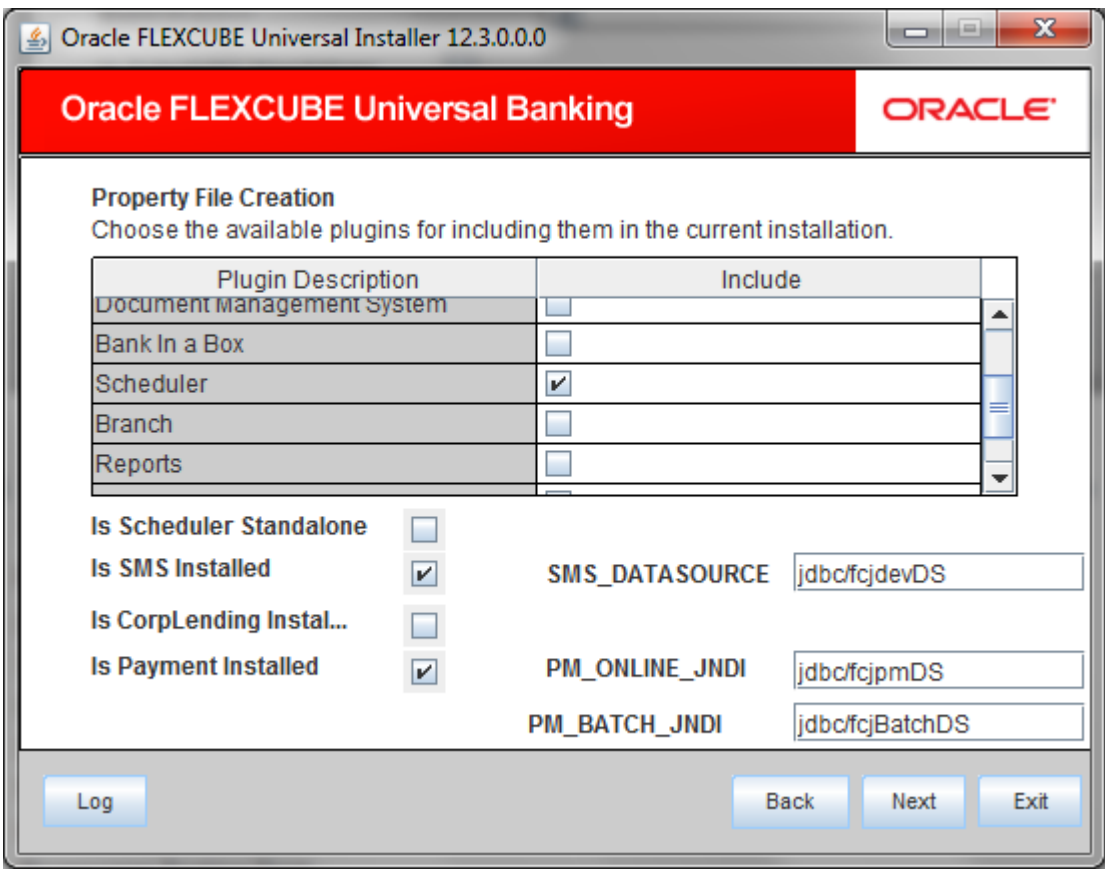

- 26. You need to select the plug-ins to be included in the payment installation. Check the box against the required plug-ins for payments i.e. **Scheduler**.
- 27. If scheduler is required then, one can chose if scheduler is required as standalone.
- 28. If scheduler is required as a standalone application then "**Is Standalone Scheduler**" check box has to be checked and provide the mandatory URL value
- 29. **Is Payment Installed** has to be checked and JNDI NAME need to specify For Payment Installation.

Two Payments JNDI is included:

PM\_ONLINE\_JNDI - JNDI Data Source for Online Transaction

- PM\_BATCH\_JNDI JNDI Data Source For Batch Transaction
- 30. Similarly, **Is SMS Installed** has to be checked and JNDI NAME need to specify For SMS Installation.
	- **NOTE** : Here SMS\_DataSource Name is mapped same as Core\_DataSource.

Here **PM\_JNDI\_NAME** and **SM\_JNDI\_NAME** field cannot be NULL.

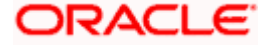

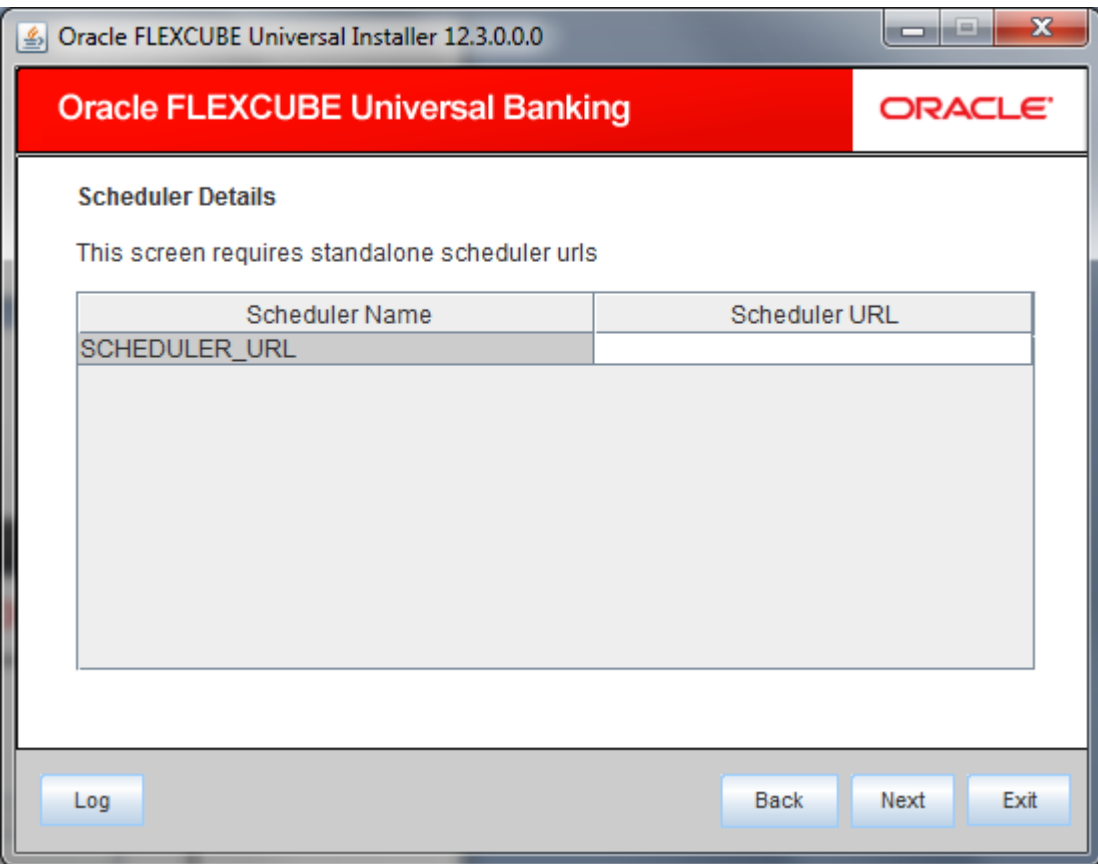

**Scheduler URL**: The value for the URL should be the scheduler URL that will be available once scheduler application is deployed.

Note: If Scheduler is standalone, property file and EAR for standalone scheduler has to be built the option available in the installer (Refer Scheduler\_Property\_File\_Creation.pdf and Scheduler\_EAR\_Building.pdf)

stop Note the following:

The Installer allows you to set the properties for the selected plug-ins only.

### <span id="page-29-0"></span>**1.2.3Setting Common Properties**

This section describes the process of setting common properties of Oracle FLEXCUBE Payments.

1. The installer displays the 'Common Properties' screen.

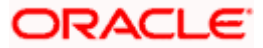

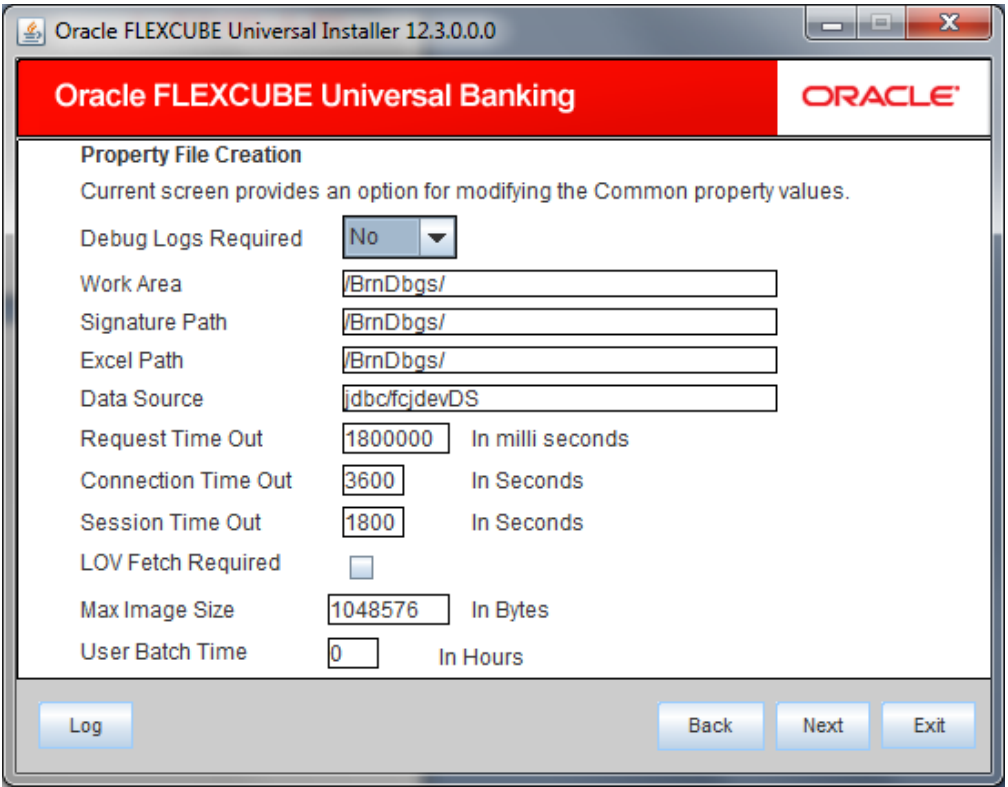

2. Specify the following details:

### **Debug Logs Required**

If you require debug option, select 'Yes' from the drop-down list. If you do not require debug option, select 'No'.

### **Work Area**

Specify the work area.

For example: D:\BrnDbgs\

### **Signature Path**

Specify the location at which the signature images are placed.

### **Excel Path**

Specify the location at which the excel files are generated.

### **Data Source**

Specify the JNDI location. The standard format is 'jdbc/fcjdevDS'.

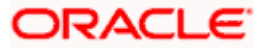

### **Request Time Out**

Specify the database request timeout value in milli seconds. This is the maximum number of seconds the database waits for a query to return the result.

#### **Connection Time Out**

Specify the database connection timeout value in seconds. This is the maximum number of seconds the application waits for a connection to the database to open.

#### **Session Time Out**

Enter the session time out value in seconds. This is the maximum number of seconds during which the application gets active without any user intervention. If there is no user intervention continuously for the duration specified here, the user session gets expire.

#### **LOV Fetch Required**

If you check this box, the option lists in Oracle FLEXCUBE displays the matching values based on the first characters that you enter in a field. If you specify the first three characters of a value to be entered in an option list and tab out, the system displays the complete list of values that are matching the first three characters.

If you do not check this, option lists does not show the matching values based on the first few characters. You need to specify the complete value against the field.

#### **Max Image Size**

Specifies the maximum image size that can be uploaded. The default size is 1048576 in bytes.

Click 'Next' and the following screen is displayed:

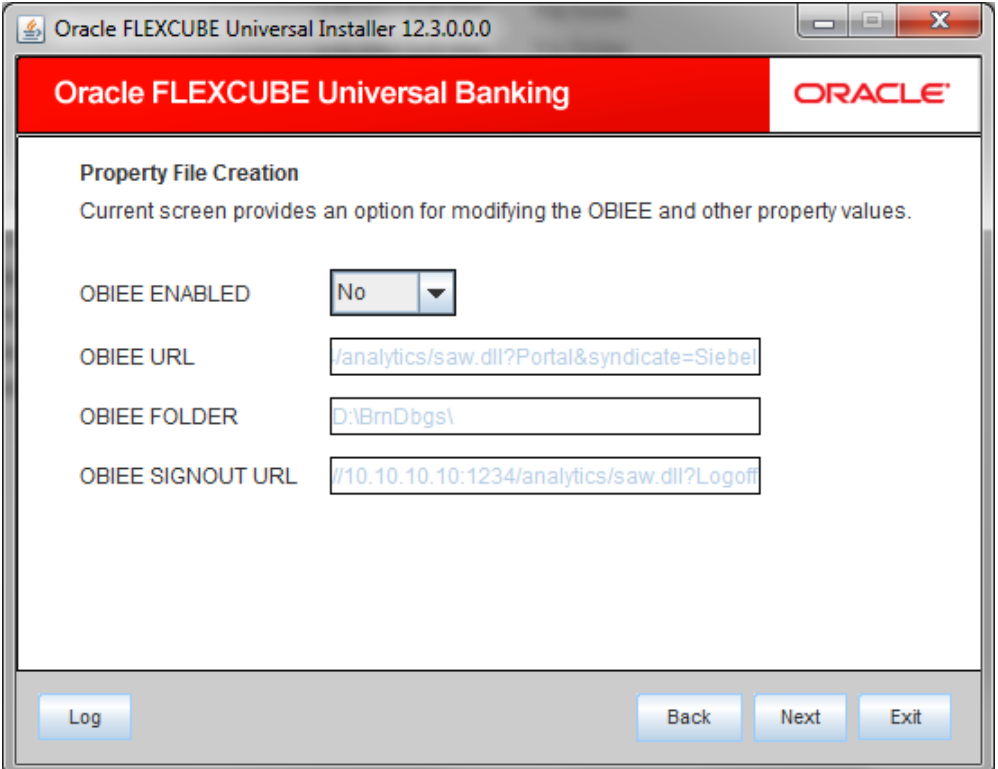

### **OBIEE Enabled**

Chose Yes/No from the drop down box

### **OBIEE URL**

Provide OBIEE URL path

### **OBIEE Folder**

Provide a folder path at the application server level

### **OBIEE SIgnout URL**

Provide OBIEE signout URL.

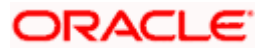

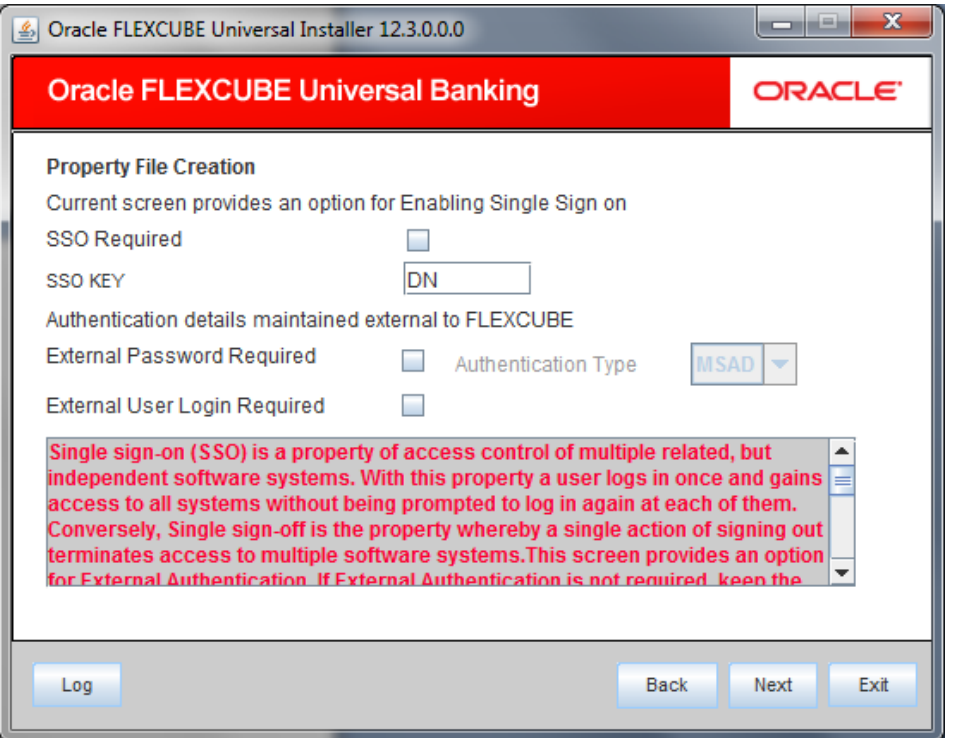

3. Specify the following details:

### **SSO Required**

Check this box to enable single sign-on (SSO). If you check this box, you need to enter the SSO Key.

### **SSO Key**

Specify the SSO key. If you have checked the box 'SSO Required, it is mandatory to specify the SSO key.

If you have checked the box 'SSO Required', the Installer skips the following two screens and directly navigate to the SSL screen shown below in this manual.

If you have not checked the box 'SSO Required', then on clicking the 'Next' button, the following screen is displayed:

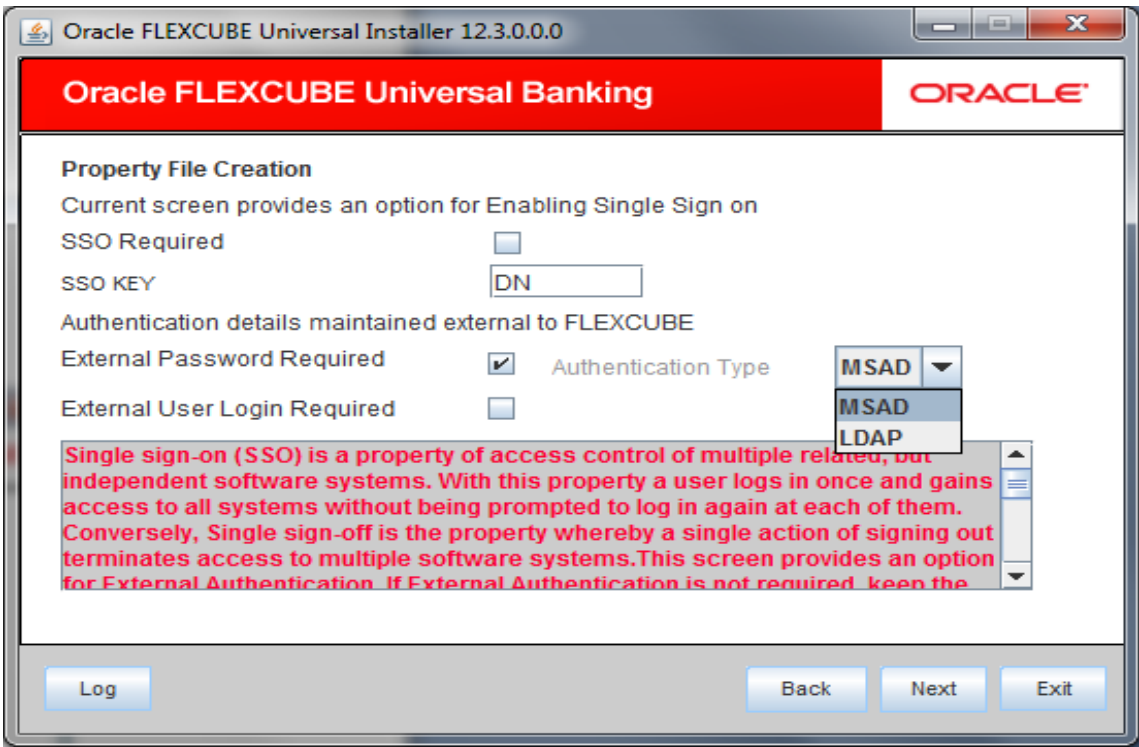

### **External Password Required**

Check this box to allow the user-login using MSAD/LDAP password irrespective of the user ID. If you check this box, the user ID can be either the MSAD/LDAP user ID or the FCUBS user ID. And the password can be MSAD/LDAP server password only.

By default, this check box is unchecked. However, you can change this.

If you do not check this box, the installer skips the following screen and directly navigates you to the SSL screen shown below in this manual.

If you check the box, then click 'Next' and the following screen is displayed:

#### **External User Login Required**

Check this box to enable user login using MSAD/LDAP user ID. If you check this box, the user can login using MSAD/LDAP server user ID as well as using FCUBS user ID.

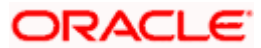

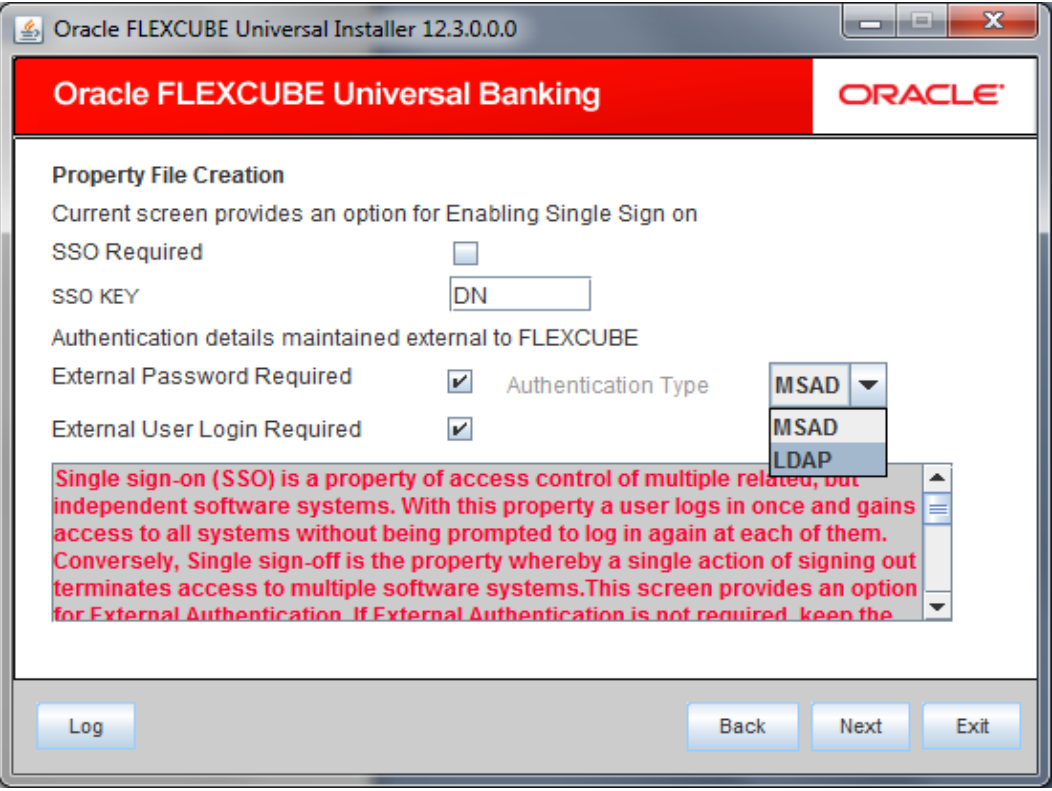

If you do not check this box, the user can login using FCUBS user ID only.

By default, this check box is unchecked. However, you can change this.

stop. Authentication Type' is enabled if one of the above check boxes is checked.

### **Authentication Type**

Select the authentication type from the adjoining drop-down list. This is the type of external server that is used. You can select one of the following options:

MSAD (Microsoft Active Directory)

LDAP (Lightweight Directory Access Protocol)

By default, 'MSAD' is selected; however, you can change it.

Click 'Next' and the following screen is displayed:

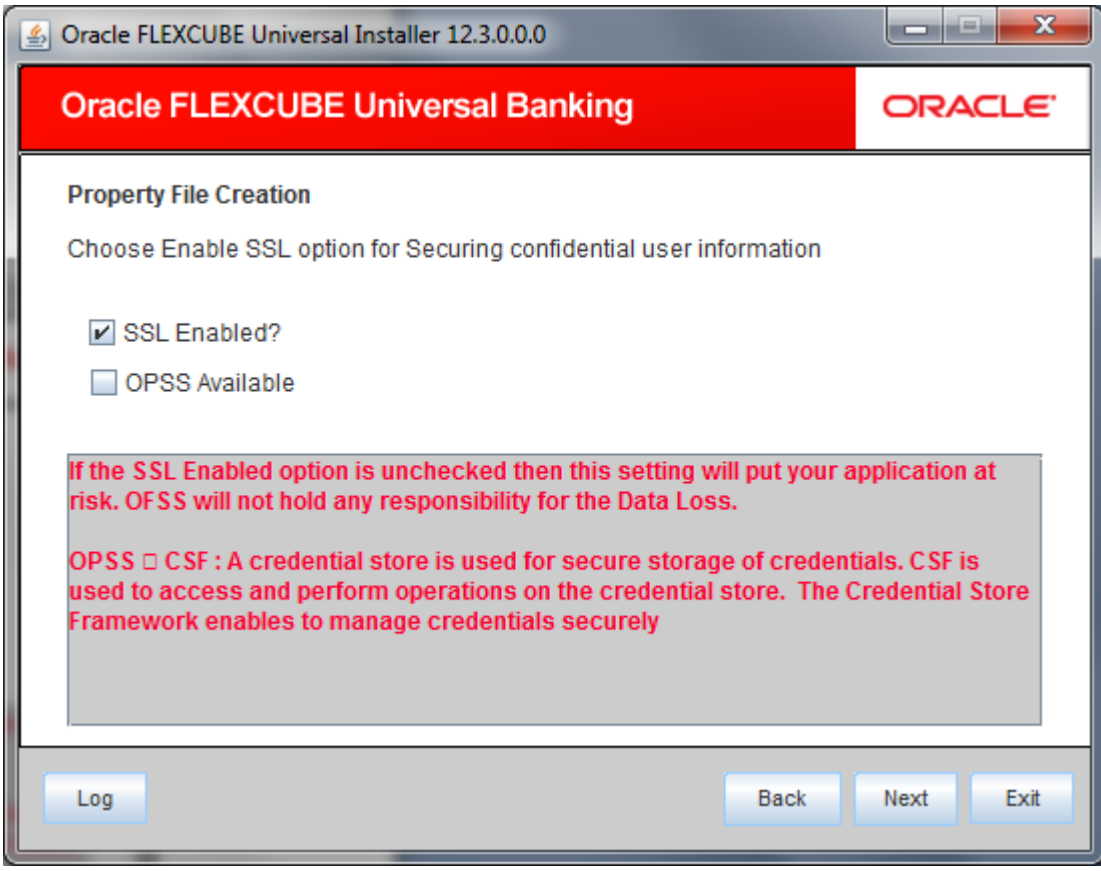

4. Specify the following details.

OPSS is available only for weblogic and is not supported for Websphere.

IF OPSS available is checked for weblogic the symmetric key is not stored in the property file for security reasons.If OPSS available is unchecked the symmetric key is available in the property file and a warning message is displayed to the user.

### **SSL Enabled**

Indicate whether SSL is enabled or not. If SSL is required, choose 'Yes'. If SSL is not enabled, the Installer displays the following screen:

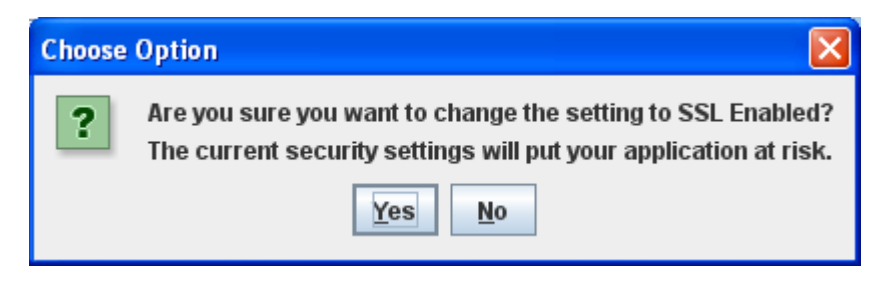

stop It is recommended that you enable SSL.

Click 'Next' and the next screen gets displayed.

### <span id="page-37-0"></span>**1.2.4Setting Language Properties**

This section describes the process of setting language packs of Oracle FLEXCUBE.

1. The system displays the following screen.

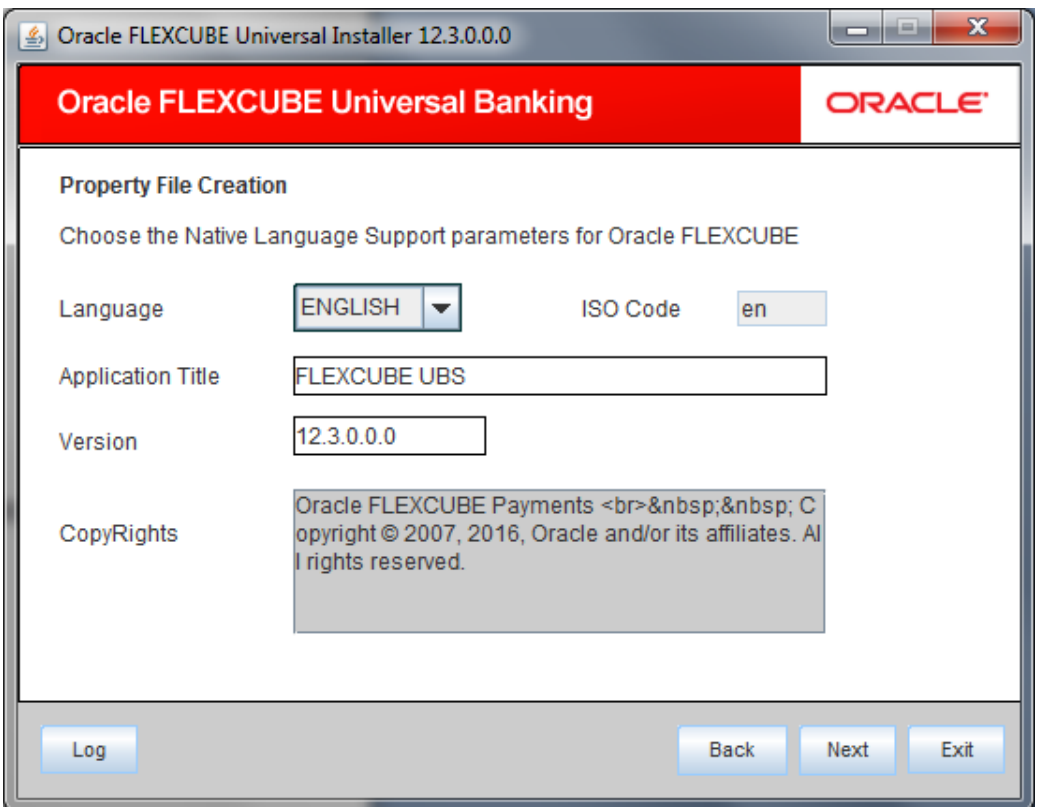

2. Specify the following details.

### **Language**

Specify the language in which you wish to see Oracle FLEXCUBE payments. English is the default language. However, based on the requirement, you can set a different language. Select the appropriate one from the drop-down list.

Based on the language selected, the installer displays the ISO code.

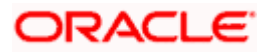

### **Application Title**

Specify the application title.

E.g.: FLEXCUBE payments

### **Version**

Specify the application version.

E.g.: 12.3.0.0.0

### **Copy Rights**

Specify the copyright details.

E.g.: Copyright@2007-2016 Oracle Financial Software Services Limited. All rights reserved.

3. Once you have specified the details, click 'Next' and the system displays the CSS setting screen.

### <span id="page-38-0"></span>**1.2.5Setting CSS Style**

This section describes the process of setting CSS style.

1. System displays the following screen:

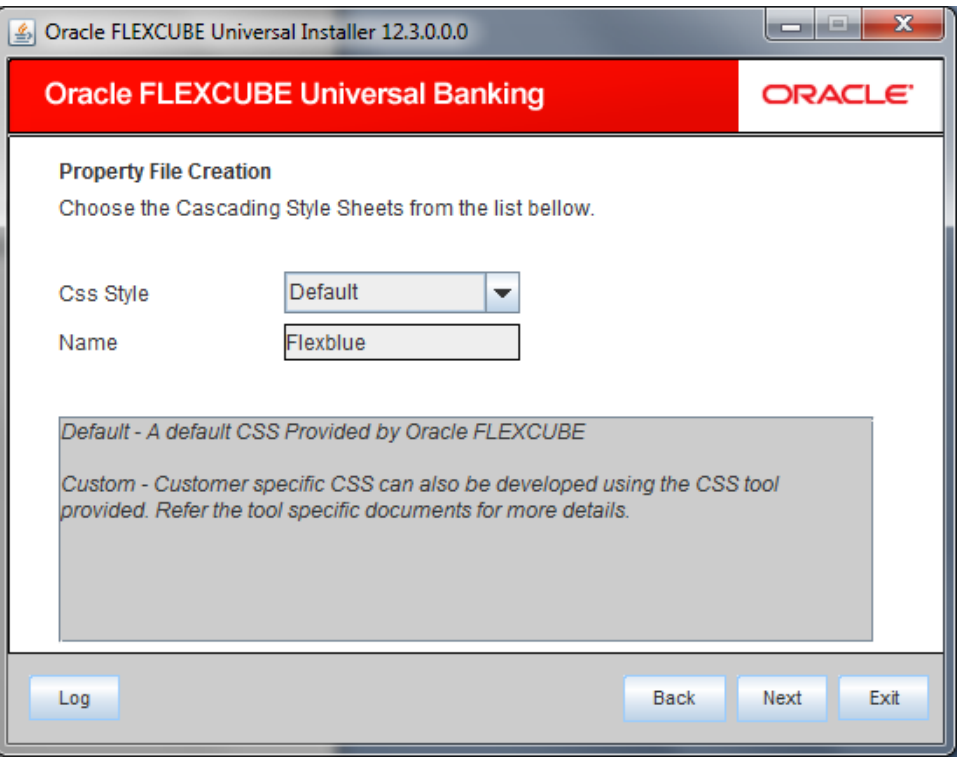

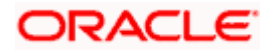

2. Specify the following details:

### **CSS Style**

Specify the CSS style to be used from the adjoining drop down list. You can select one of the following CSS styles:

Default – select this to apply the default style provided along with Oracle FLEXCUBE Custom – select this to apply a custom style

**Name**

Specify the name of the CSS style.

3. Once you have specified the above details, click 'Next' and system displays Hashing Algorithm Count Settings screen,

### <span id="page-39-0"></span>**1.2.6Setting Hashing Algorithm Iteration Count**

This section describes the method of setting hashing algorithm iteration count.

1. System displays the following screen:

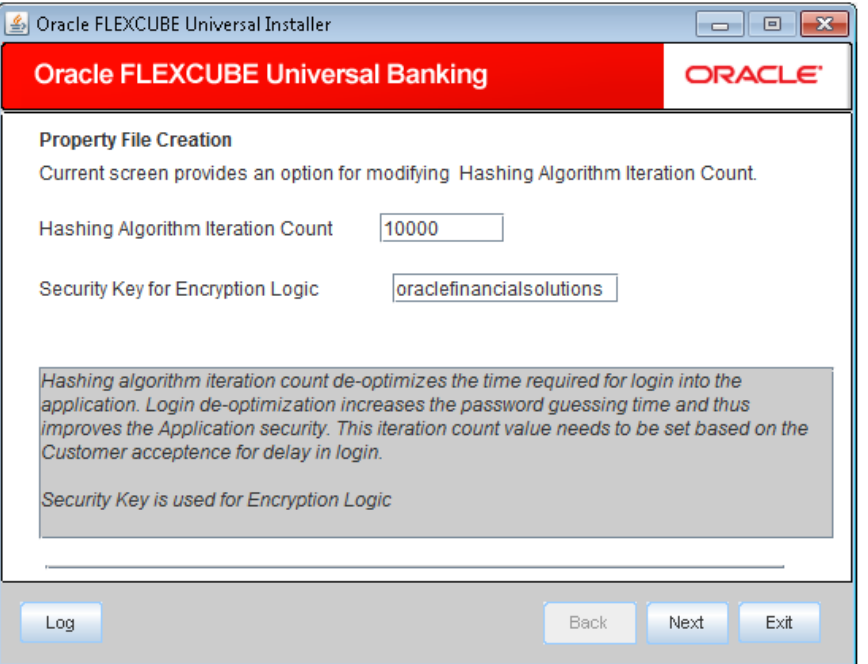

2. Specify the following details:

### **Hashing Algorithm Iteration Count**

1. Specify the hashing algorithm iteration count. This count implies the time required for logging into the application. An increase in this count increases the login time.

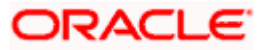

'SYMMETRIC KEY' is the key (exact 24 characters) for all encryption logic.

2. Once you have specified the details, click 'Next' and system displays the next screen.

### <span id="page-40-0"></span>**1.2.7Setting Email Details**

This section describes the method to configure email details.

1. The following screen is displayed:

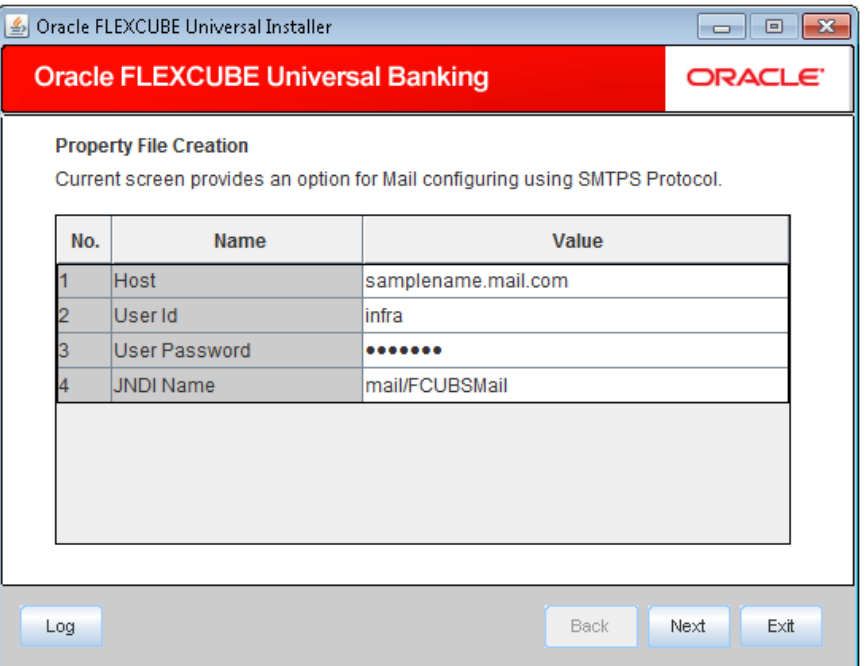

2. Specify the following details.

### **Host**

Specify the SMTP host name.

### **User ID**

Specify the user ID.

### **User Password**

Specify the user password.

### **JNDI Name**

Specify the JNDI name.

3. Once you have specified the above details, click 'Next' and system displays the next screen.

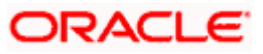

### <span id="page-41-0"></span>**1.2.8Configuring Scheduler**

If scheduler standalone is chosen during plug-in selection time, all the below screens mentioned under scheduler configuration will not be applicable

This section describes the method to configure scheduler data source.

1. System displays the following screen:

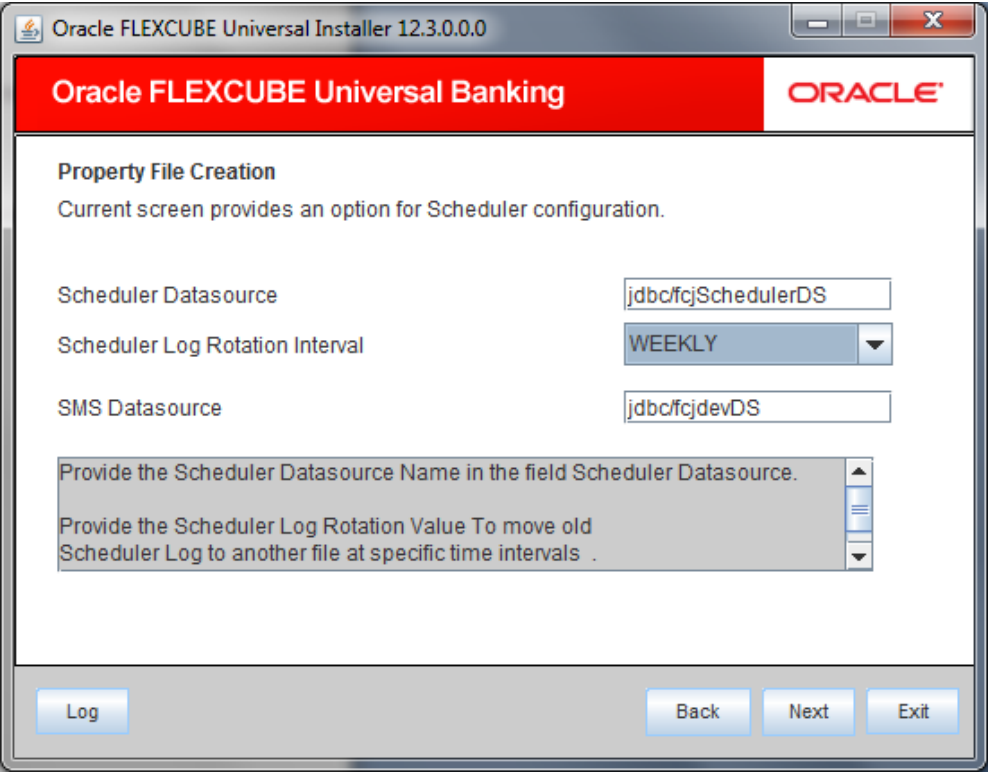

2. Specify the following details:

### **Scheduler Datasource**

Specify the scheduler datasource which Oracle FLEXCUBE will access.

### **Scheduler Log Rotation Interval**

Select the interval between each rotation of scheduler log.

3. Click 'Next' and the following screen is displayed:

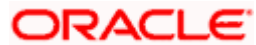

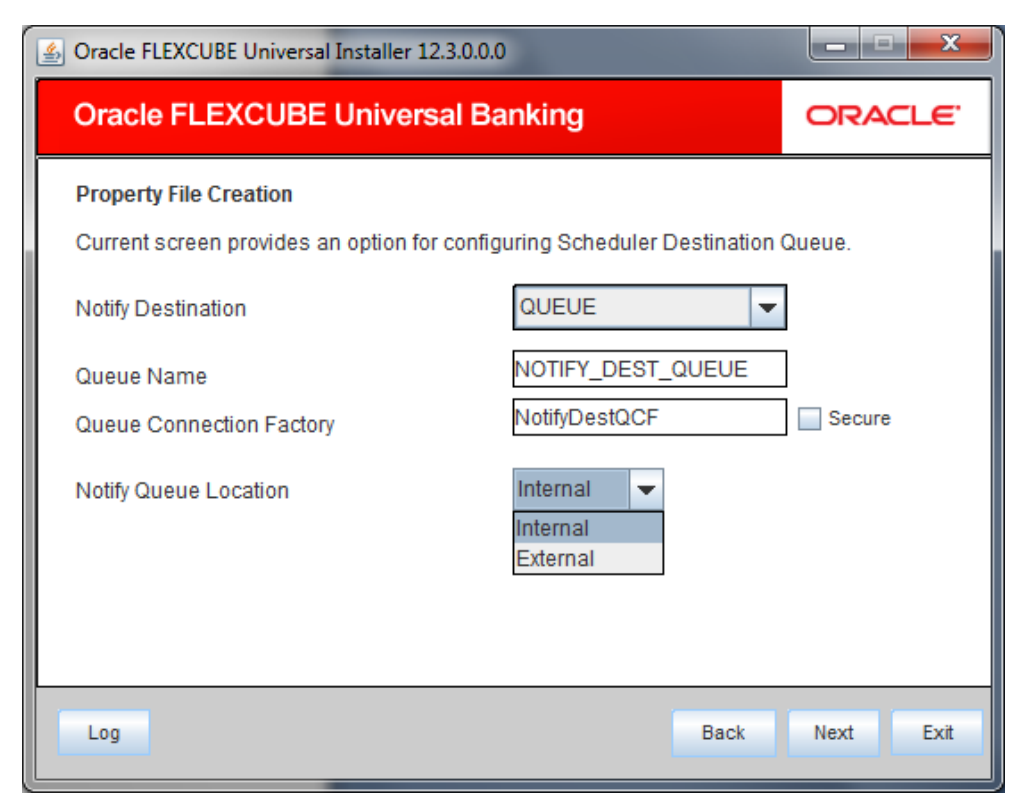

4. Specify the following details:

### **Notify Destination**

Specify the notify destination. Select one of the following options:

**QUEUE** TOPIC

### **Queue Name**

Set 'NOTIFY\_DEST\_QUEUE' as the destination queue name.

### **Queue Connection Factory**

Set 'NotifyDestTCF' as the queue connection factory.

### **Secure**

Check this box to indicate that it is a secured queue connection factory. If you check this box, you will be prompted to specify the caller ID and caller password as shown in the following screen.

### **Notify Queue Location**

Specify the notify queue location. Select one of the following options:

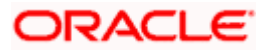

Internal External

STOP For Oracle WebLogic application server, the notify queue location should be selected as 'Internal'. If you choose 'Internal' as the 'Notify Queue Location', the screen provided in the following step does not get displayed. You will be navigated to next step where you can specify the notify deferred queue name and connection factory.

5. If you choose 'External', system displays the following screen:

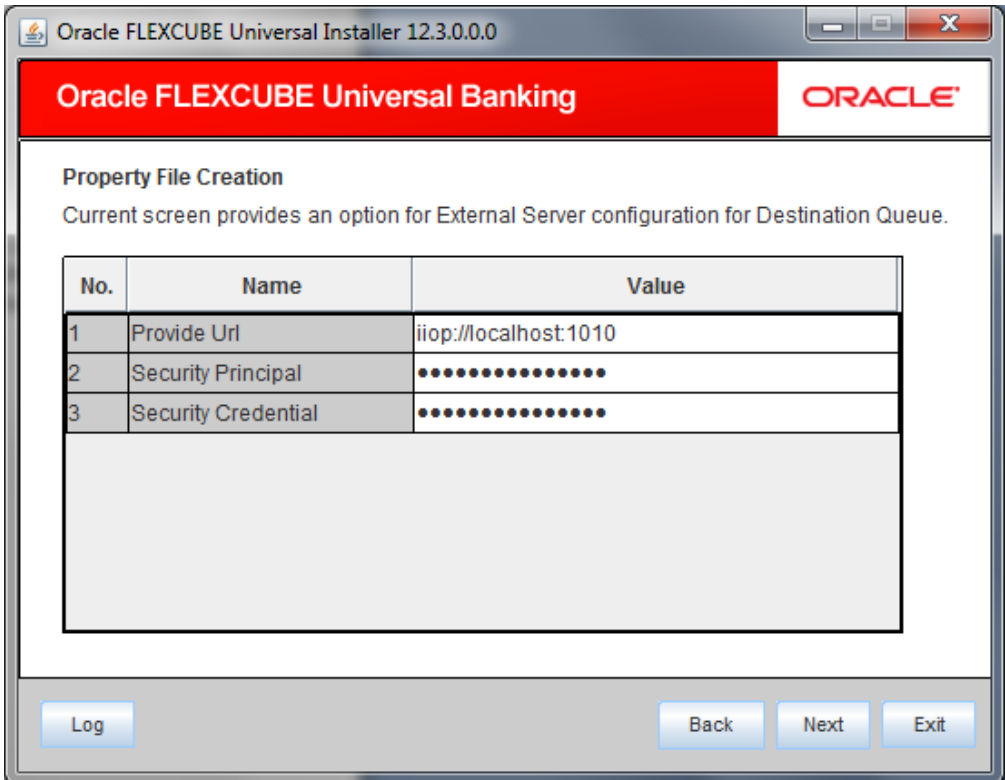

6. Specify the following details of the external queue.

### **Provider URL**

Specify the provide URL (iiop://localhost:1010).

1010 is the default IIOP port.

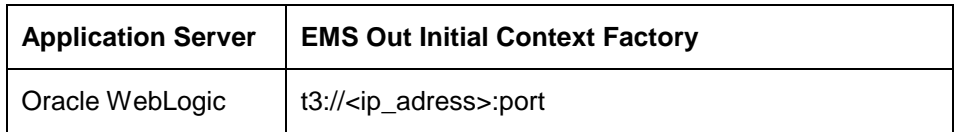

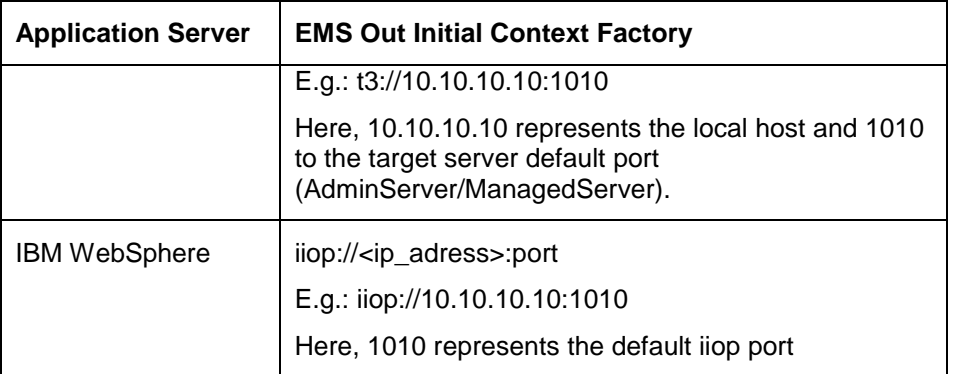

### **Security Principal**

Specify the login ID to access the application server.

#### **Security Credentials**

Specify the password to access the application server.

7. Click 'Next' to proceed with scheduler configuration.

STOP If you choose 'Internal' as the 'Notify Queue Location', you will be directly navigated to the following screen. In that case, the installer will not show the screen explained in the previous step.

8. Specify the following details:

#### **Notify Deffered Queue Name**

Set 'DEFFERED\_DEST\_QUEUE' as the notify differed queue name.

#### **Deffered Queue Connection Factory**

Set 'DefferedDestQcf' as the deffered queue connection factory.

### **Secure**

Check this box to indicate that it is a secured deffered queue connection factory. If you check this box, you will be prompted to enter the caller ID and caller password as shown in the following screen.

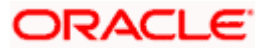

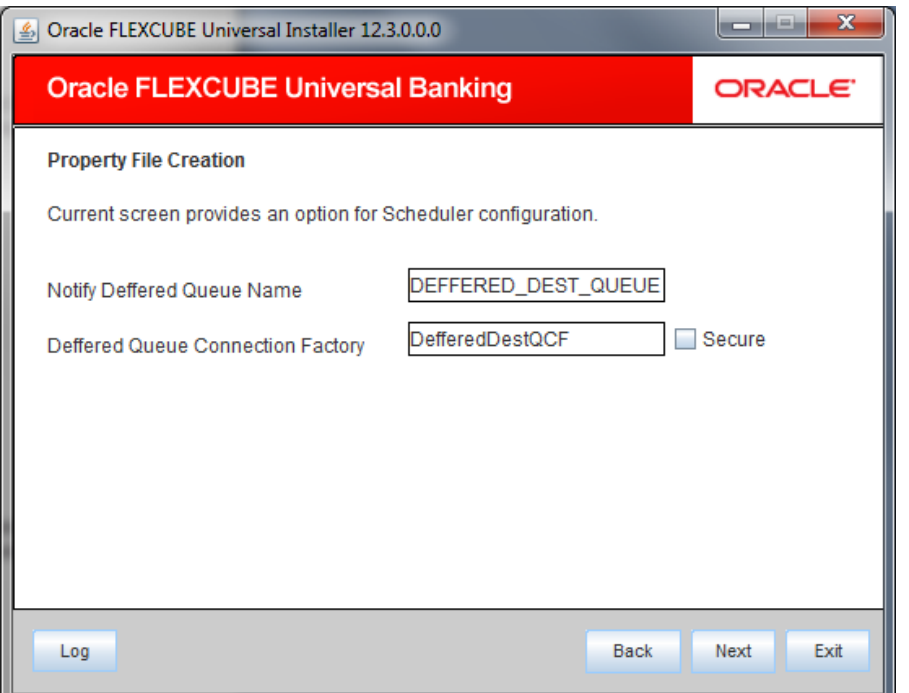

9. Click 'Next' and the following screen is displayed:

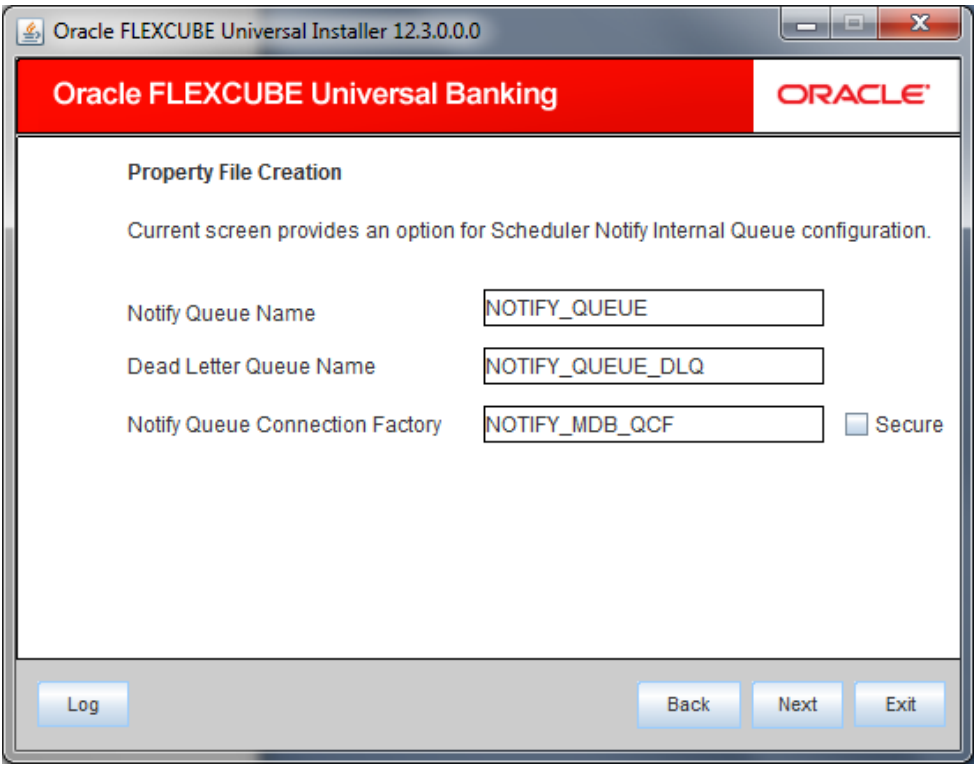

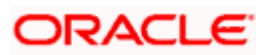

10. Specify the following details:

### **Notify Queue Name**

Set 'NOTIFY\_QUEUE' as the notify queue name.

### **Dead Letter Queue Name**

Set 'NOTIFY\_QUEUE DLQ' as the dead letter queue name.

#### **Notify Queue Connection Factory**

Set 'NOTIFY\_MDB\_QCF' as the notify queue connection factory.

### **Secure**

Check this box to indicate that it is a secured queue connection factory. If you check this box, you will be prompted to enter the caller ID and caller password as shown in the following screen.

11. Click 'Next' and the following screen is displayed:

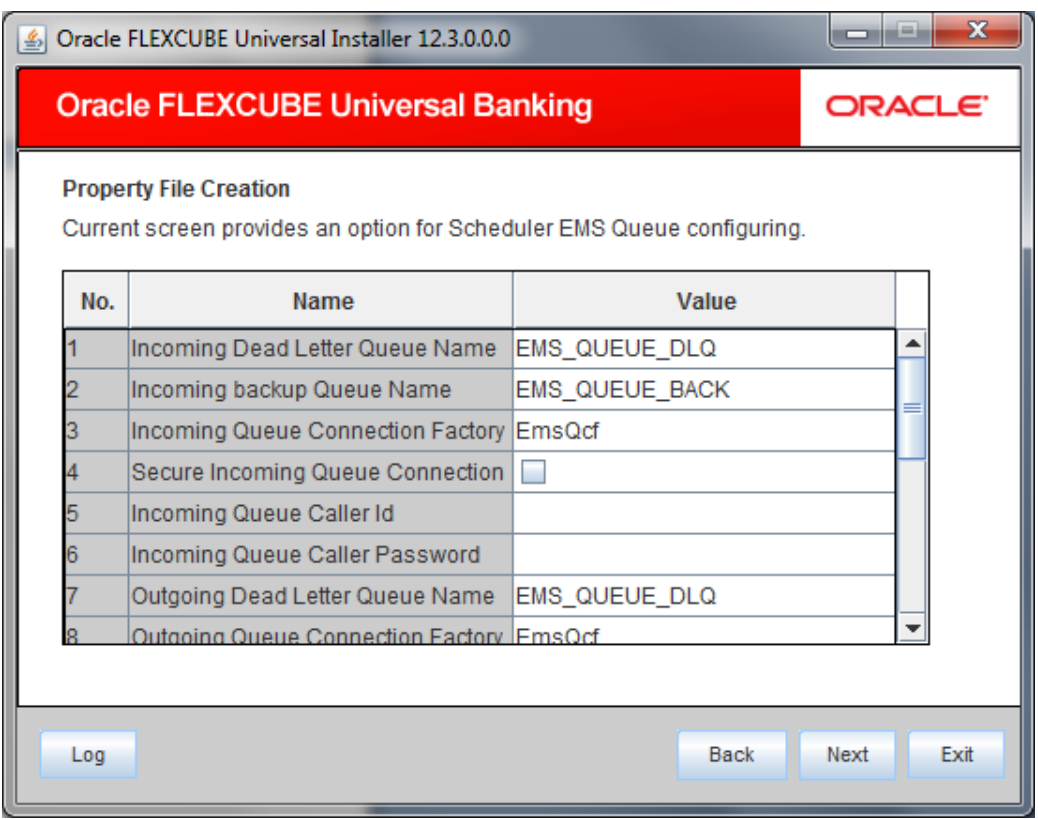

Specify the following details:

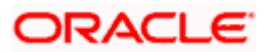

#### **Incoming Dead Letter Queue Name**

Set 'EMS\_QUEUE\_DLQ' as the incoming dead letter queue name.

### **Incoming Backup Queue Name**

Set 'EMS\_QUEUE\_BACK' as the incoming backup queue name.

#### **Incoming Queue Connection Factory**

Set 'EmsQcf' as the incoming queue connection factory.

### **Secure Incoming Queue Connection**

Check this box to indicate that it is a secured queue connection.

#### **Incoming Queue Caller ID**

Specify the caller ID for the secured queue connection.

#### **Incoming Queue Caller Password**

Specify the caller password for the secured queue connection.

### **Outgoing Dead Letter Queue Name**

Set 'EMS\_QUEUE\_DLQ' as outgoing dead letter queue name.

### **Outgoing Queue Connection Factory**

Set 'EmsQcf' as the outgoing queue connection factory.

### **Secure Outgoing Queue Connection**

Check this box to indicate that it is a secured outgoing queue connection.

### **Outgoing Queue Caller ID**

Specify the caller ID for the secured queue connection.

### **Outgoing Queue Caller Password**

Specify the caller Password for the secured queue connection.

### **Outgoing Queue Provider URL**

Specify the URL of the outgoing queue.

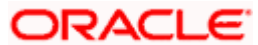

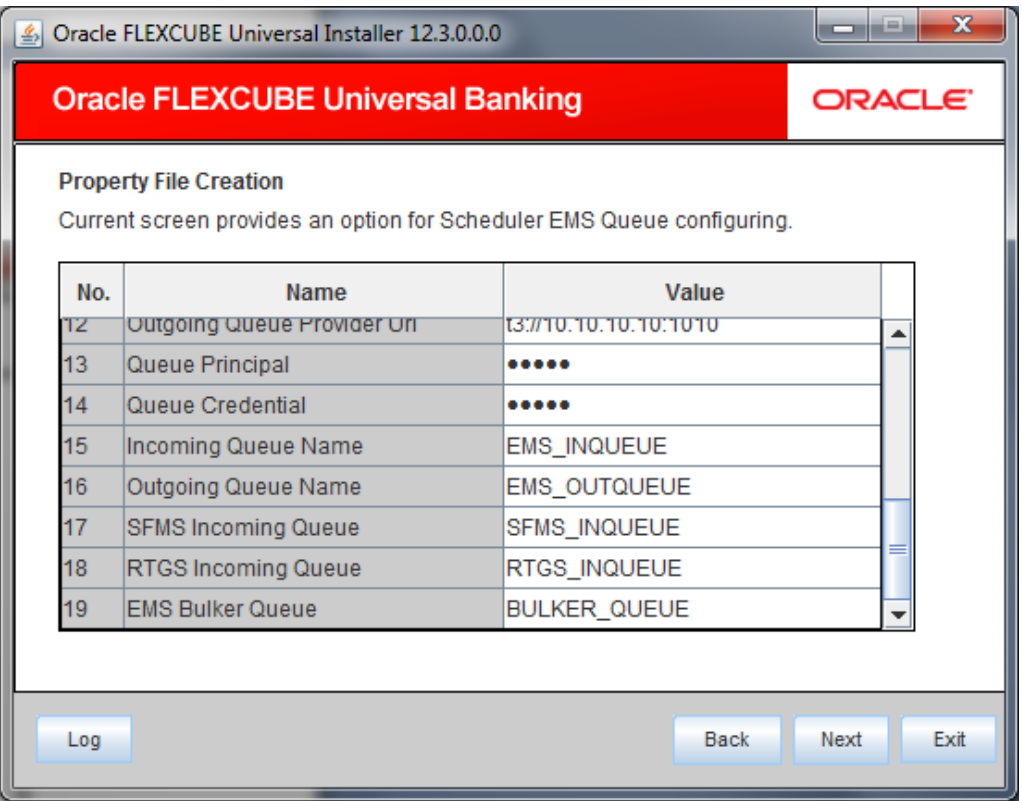

### **Queue Principal**

Specify the queue principal.

### **Queue Credential**

Specify the queue credential.

### **Incoming Queue Name**

Specify the incoming queue name.

### **Outgoing Queue Name**

Specify the outgoing queue name.

### **SFMS Incoming Queue**

Specify the SFMS Incoming Queue.

### **RTGS Incoming Queue**

Specify the RTGS incoming Queue.

### **EMS Bulker Queue**

Specify the Bulker Queue name as **BULKER\_QUEUE**. So that in fcubs.properties file, EMS\_BULKER\_QUEUE field gets updated to 'BULKER\_QUEUE' value.

Once you have specified the above details, click 'Next' and system displays the next screen.

### <span id="page-49-0"></span>**1.2.9Setting EMS Properties**

You will be navigated to the 'Scheduler EMS Properties' screen. Here, you need to set the EMS details.

1. Set the EMS properties:

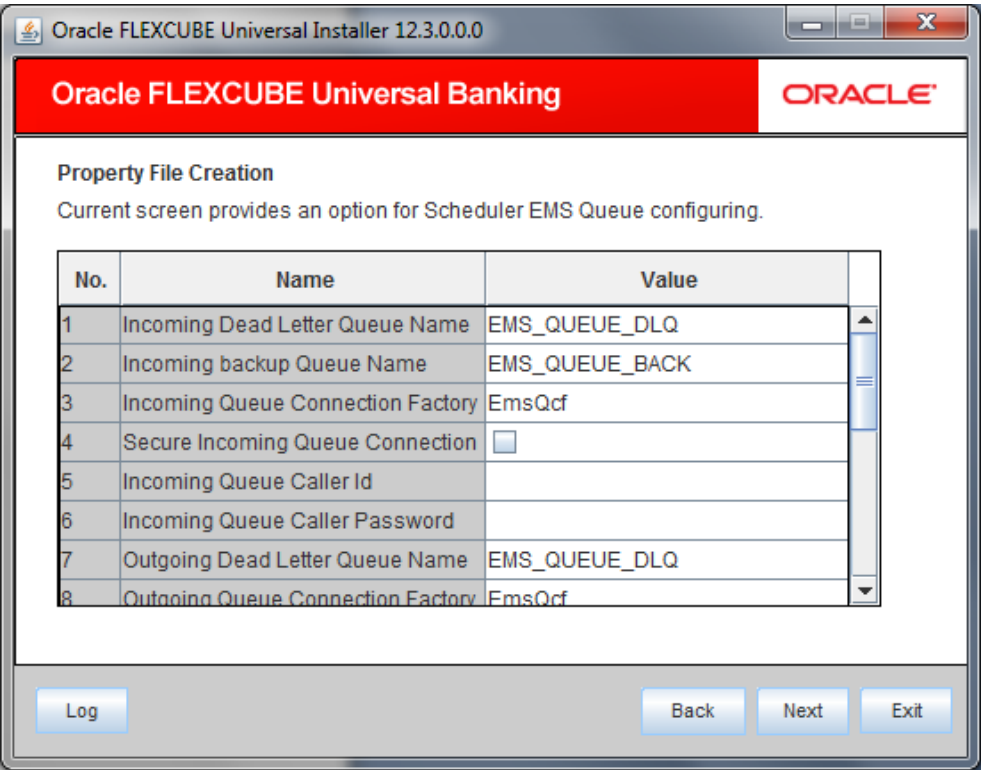

2. Specify the following details:

### **OutGoing Connection Factory**

Specify the name of the outgoing connection factory to which EMS listens. You need to create this connection factory at the application server.

For details on connection factory creation, follow the steps described for creation of notify connection factories.

### **Incoming Connection Factory**

Specify the name of the incoming connection factory to which EMS listens. You need to create this connection factory at the application server.

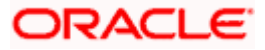

For details on connection factory creation, follow the steps described for creation of notify connection factories.

### **Outgoing Queue Name**

Specify the name of the outgoing queue for which EMS is configured. By default, this is set as 'NOTIFY\_QUEUE\_DLQ'.

### **Incoming Queue Name**

Specify the name of the incoming queue for which EMS is configured. By default, this is set as 'NOTIFY\_QUEUE\_DLQ'.

### **Incoming Backup Queue Name**

Specify the name of the incoming backup queue for which EMS is configured.

### **Outgoing Queue Provider URL**

In case EMS OUT MDB is to be configured to queue, you need to specify the URL for outgoing provider based on the application server. By default, the Installer displays the outgoing queue provider URL for Oracle WebLogic.

This value is application server dependent.

The details of Outgoing Queue Provider URL to be used for different application servers are given below:

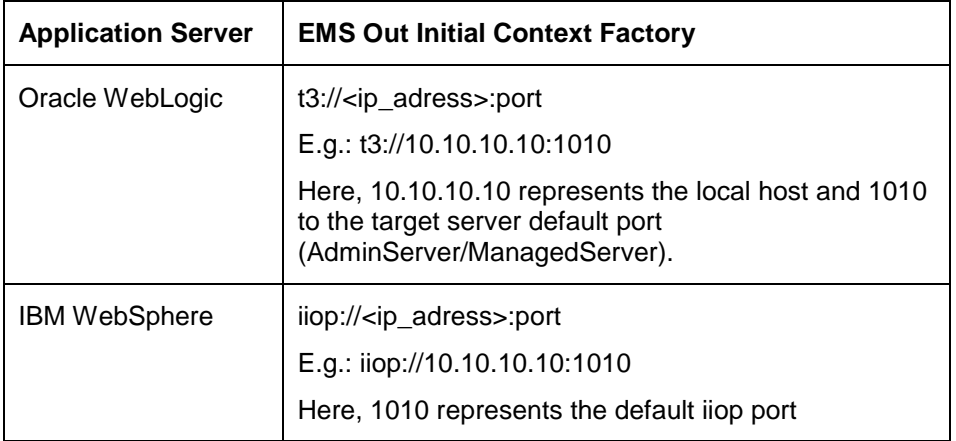

### **Queue Principal**

If EMS OUT MDB has to be configured to queue, you need to specify the EMS out queue principal. This is the user name for the application server in which the queue is configured.

### **Queue Credential**

If EMS OUT MDB has to be configured to queue, you need to specify the EMS out queue credential. This is the password for the above user name created for application server in which the queue configured.

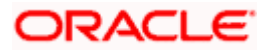

3. Once you have specified the above details, click 'Next' and the following screen is displayed:

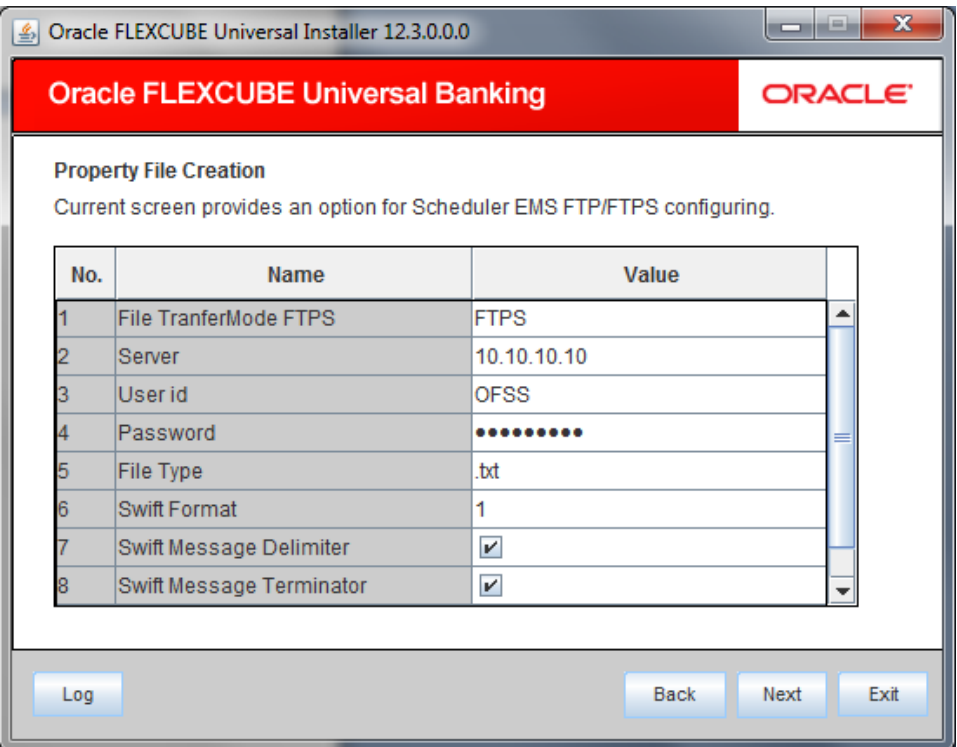

4. Specify the following details:

### **File Transfer Mode FTPS**

Specify the mode of transferring files to EMS. Select one of the following:

FTPS SFTP HTTP

### **Server**

Specify the server IP address for the selected file transfer mode.

### **User ID**

Specify the user ID to access the server of the file transfer mode.

### **Password**

Specify the password to for the above user ID.

### **File Type**

Specify the type of file that is transferred. By default, the Installer sets it as '.txt'.

### **SWIFT Message Delimiter**

Specify the character which is used as the message delimiter.

### **SWIFT Message Terminator**

Specify the character which is used as the message terminator.

5. Once you have specified the above details, click 'Next'. and the following screen is displayed:

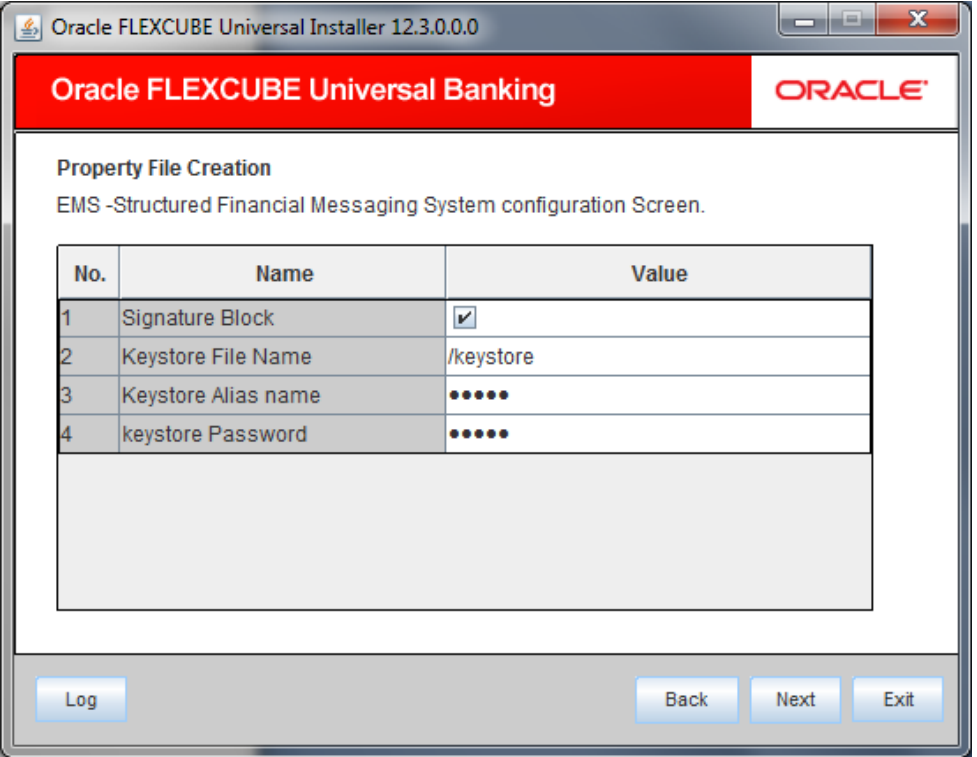

6. Specify the following details:

### **Signature Block**

Check this box to enable signature block.

### **Keystore File Name**

Specify the keystore file name.

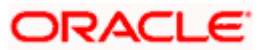

### **Keystore Alias Name**

Specify the keystore alias name.

### **Keystore Password**

Specify the keystore password.

### <span id="page-53-0"></span>**1.2.10 Saving Property File**

After completing all the required settings explained above, you need to save the property file.

1. Save the property file.

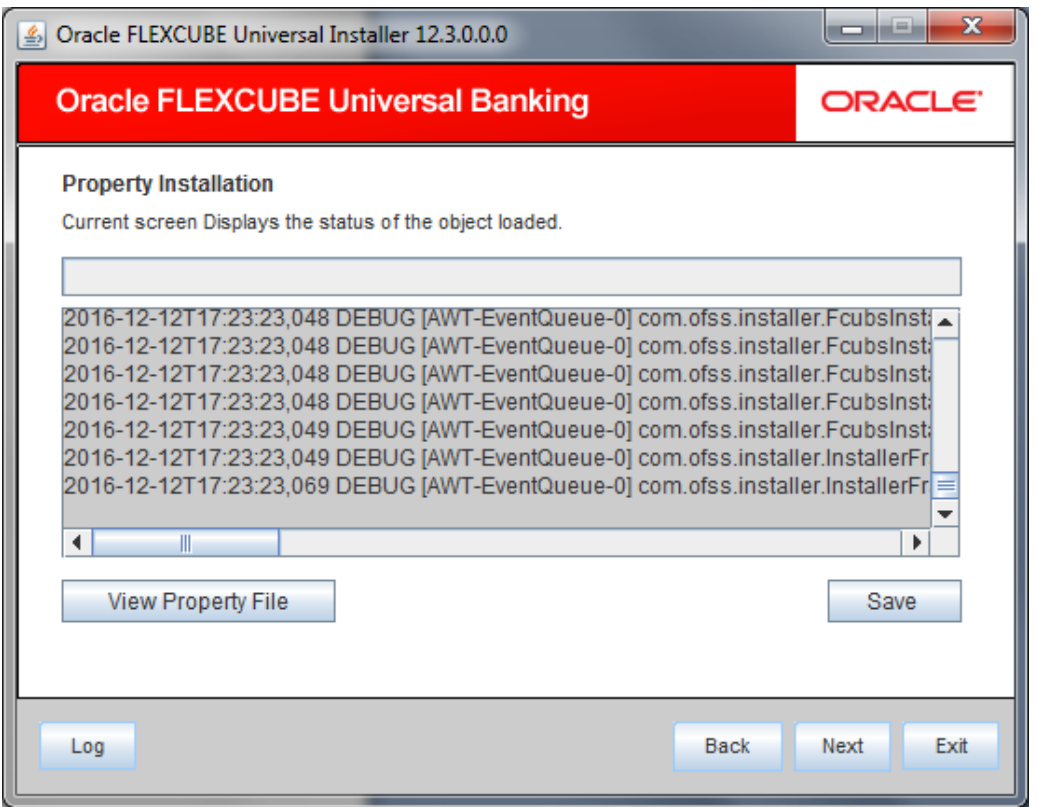

2. You can view the status of property file creation in the above screen. Once the file is saved, the installer displays the following message:

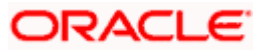

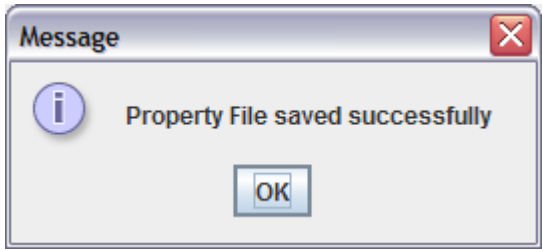

3. If 'Next' is clicked without 'Save' the property file will get saved in a temporary folder.

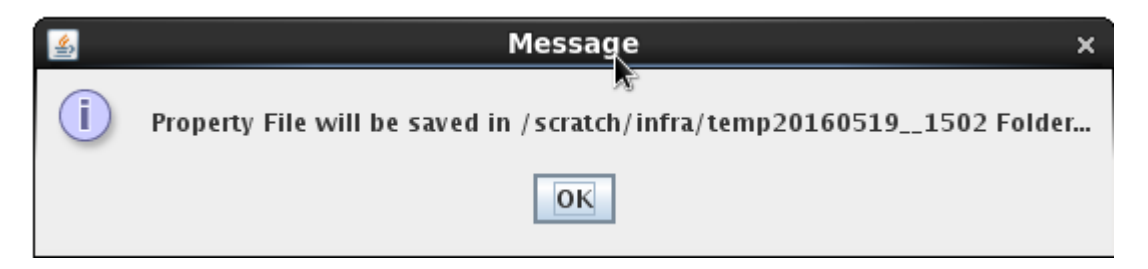

This completes the properties file creation. Along with the property file creation, env.properties file is also generated in \INSTALLER\SOURCE\logs path.

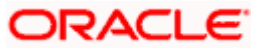

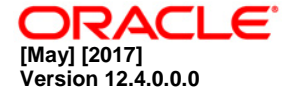

**Payments Installer Property File Creation**

**Oracle Financial Services Software Limited Oracle Park Off Western Express Highway Goregaon (East) Mumbai, Maharashtra 400 063 India**

**Worldwide Inquiries: Phone: +91 22 6718 3000 Fax:+91 22 6718 3001 www.oracle.com/financialservices/**

**Copyright © [2007], [2016], Oracle and/or its affiliates. All rights reserved.** 

**Oracle and Java are registered trademarks of Oracle and/or its affiliates. Other names may be trademarks of their respective owners.**

**U.S. GOVERNMENT END USERS: Oracle programs, including any operating system, integrated software, any programs installed on the hardware, and/or documentation, delivered to U.S. Government end users are "commercial computer software" pursuant to the applicable Federal Acquisition Regulation and agency-specific supplemental regulations. As such, use, duplication, disclosure, modification, and adaptation of the programs, including any operating system, integrated software, any programs installed on the hardware, and/or documentation, shall be subject to license terms and license restrictions applicable to the programs. No other rights are granted to the U.S. Government.**

**This software or hardware is developed for general use in a variety of information management applications. It is not developed or intended for use in any inherently dangerous applications, including applications that may create a risk of personal injury. If you use this software or hardware in dangerous applications, then you shall be responsible to take all appropriate failsafe, backup, redundancy, and other measures to ensure its safe use. Oracle Corporation and its affiliates disclaim any liability for any damages caused by use of this software or hardware in dangerous applications.**

**This software and related documentation are provided under a license agreement containing restrictions on use and disclosure and are protected by intellectual property laws. Except as expressly permitted in your license agreement or allowed by law, you may not use, copy, reproduce, translate, broadcast, modify, license, transmit, distribute, exhibit, perform, publish or display any part, in any form, or by any means. Reverse engineering, disassembly, or decompilation of this software, unless required by law for interoperability, is prohibited.**

**The information contained herein is subject to change without notice and is not warranted to be error-free. If you find any errors, please report them to us in writing.**

**This software or hardware and documentation may provide access to or information on content, products and services from third parties. Oracle Corporation and its affiliates are not responsible for and expressly disclaim all warranties of any kind with respect to third-party content, products, and services. Oracle Corporation and its affiliates will not be responsible for any loss, costs, or damages incurred due to your access to or use of third-party content, products, or services.**